# **Nokia 6700 slide Bedienungsanleitung**

# **Inhalt**

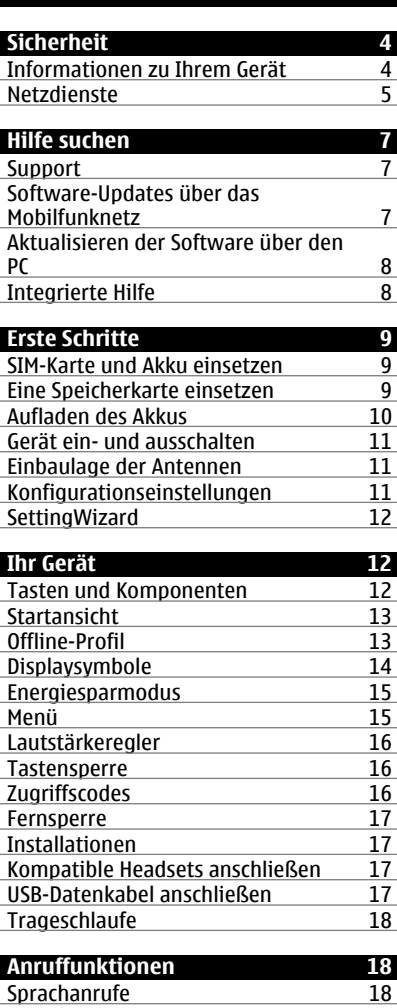

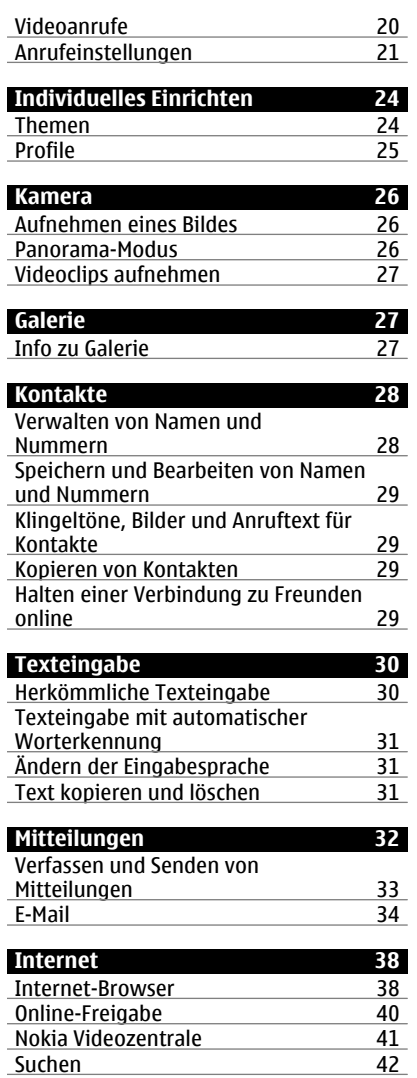

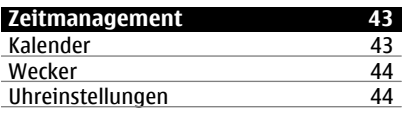

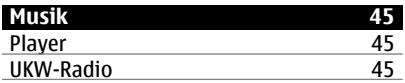

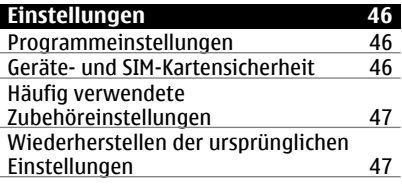

# **[Datenverwaltung 48](#page-47-0)**

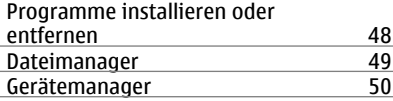

# **[Verbindungen 52](#page-51-0)**

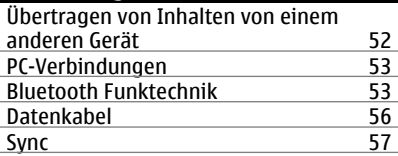

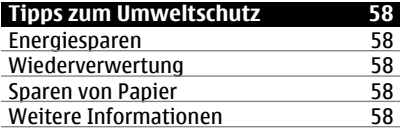

# **[Produkt- und](#page-57-0) [Sicherheitshinweise 58](#page-57-0)**

**[Index 64](#page-63-0)**

# <span id="page-3-0"></span>**Sicherheit**

Lesen Sie diese einfachen Richtlinien. Deren Nichtbeachtung kann gefährliche Folgen haben oder gegen Vorschriften verstoßen. Lesen Sie die ausführliche Bedienungsanleitung für weitere Informationen.

#### **EINSCHALTEN**

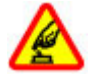

Schalten Sie das Gerät nicht ein, wenn der Einsatz von Mobiltelefonen verboten ist, es Störungen verursachen oder Gefahr entstehen kann.

#### **VERKEHRSSICHERHEIT GEHT VOR**

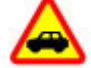

Beachten Sie alle vor Ort geltenden Gesetze. Die Hände müssen beim Fahren immer für die Bedienung des Fahrzeugs frei sein. Die Verkehrssicherheit muss beim Fahren immer Vorrang haben.

#### **INTERFERENZEN**

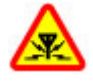

Bei mobilen Geräten kann es zu Störungen durch Interferenzen kommen, die die Leistung beeinträchtigen können.

#### **IN GEFAHRBEREICHEN AUSSCHALTEN**

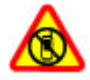

Beachten Sie alle Gebote und Verbote. Schalten Sie das Gerät in Flugzeugen, in der Umgebung von medizinischen Geräten, Kraftstoffen und Chemikalien sowie in Sprenggebieten aus.

#### **QUALIFIZIERTER KUNDENDIENST**

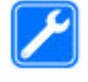

Installation und Reparatur dieses Produkts darf nur durch qualifiziertes Fachpersonal erfolgen.

#### **ZUBEHÖR UND AKKUS**

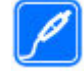

Verwenden Sie nur zugelassenes Zubehör und zugelassene Akkus. Schließen Sie keine inkompatiblen Produkte an.

#### **WASSERDICHTIGKEIT**

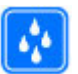

Ihr Gerät ist nicht wasserdicht. Halten Sie es trocken.

#### **Informationen zu Ihrem Gerät**

Das in dieser Bedienungsanleitung beschriebene mobile Gerät ist für den Einsatz in (E)GSM 850-, 900-, 1800- und 1900 MHz-Netze und UMTS 900-, 1900 und 2100 MHz-HSDPA- und HSUPA-Netze zugelassen. Weitere Hinweise zu Mobilfunknetzen erhalten Sie von Ihrem Diensteanbieter.

Ihr Gerät unterstützt verschiedene Verbindungsmethoden. Wie auch ein Computer kann Ihr Gerät Viren oder anderen schädlichen Inhalten ausgesetzt sein. Gehen Sie daher vorsichtig mit Mitteilungen, Verbindungsanfragen, dem Nutzen von Internetseiten und Herunterladen von Inhalten um. Installieren und verwenden Sie nur Programme und andere Software aus vertrauenswürdigen Quellen, die ausreichende Sicherheit und Schutz bieten, wie zum Beispiel Programme, die "Symbian Signed" sind oder den Java Verified™-Test bestanden haben. Erwägen Sie die Installation von

<span id="page-4-0"></span>Programmen mit Antivirus-Funktion oder anderen Schutzprogrammen auf Ihrem Gerät und verbundenen Computern.

Auf Ihrem Gerät sind u. U. Lesezeichen und Verknüpfungen zu Internetseiten von Drittanbietern vorinstalliert und Sie können möglicherweise auf die Internetseiten von Drittanbietern zugreifen. Diese Internetseiten stehen in keiner Verbindung zu Nokia, und Nokia bestätigt oder übernimmt keine Haftung für diese Internetseiten. Wenn Sie auf derartige Internetseiten zugreifen, sollten Sie Vorsichtsmaßnahmen bezüglich Sicherheit und Inhalt treffen.

#### **Warnung:**

Wenn Sie außer der Erinnerungsfunktion andere Funktionen des Geräts verwenden möchten, muss es eingeschaltet sein. Schalten Sie das Gerät nicht ein, wenn es durch den Einsatz mobiler Geräte zu Störungen kommen oder Gefahr entstehen kann.

Beachten Sie bei der Nutzung dieses Geräts alle geltenden Gesetze und ortsüblichen Gepflogenheiten, den Datenschutz sowie sonstige Rechte Dritter einschließlich des Urheberrechts. Aufgrund des Urheberrechtsschutzes kann es sein, dass einige Bilder, Musikdateien und andere Inhalte nicht kopiert, verändert oder übertragen werden dürfen.

Von allen im Gerät gespeicherten wichtigen Daten sollten Sie entweder Sicherungskopien anfertigen oder Abschriften aufbewahren.

Wenn Sie das Gerät an ein anderes Gerät anschließen, lesen Sie dessen Bedienungsanleitung, um detaillierte

Sicherheitshinweise zu erhalten. Schließen Sie keine inkompatiblen Produkte an.

Die Abbildungen in dieser Bedienungsanleitung können auf dem Display Ihres Geräts anders wirken.

Weitere wichtige Informationen zu Ihrem Gerät finden Sie in der Bedienungsanleitung.

#### **Netzdienste**

Für die Verwendung des Geräts benötigen Sie Zugriff auf die Dienste eines Mobilfunknetzbetreibers. Einige Netzdienste sind unter Umständen nicht in allen Netzen verfügbar oder Sie müssen möglicherweise spezielle Vereinbarungen mit Ihrem Diensteanbieter treffen, bevor Sie diese nutzen können. Bei der Verwendung von Netzdiensten werden Daten übertragen. Informationen über Preise und Tarife in Ihrem Heimnetz und beim Verwenden anderer Netze (Roaming) erhalten Sie von Ihrem Diensteanbieter. Welche Kosten Ihnen entstehen, erfahren Sie von Ihrem Diensteanbieter. Bei einigen Netzen können außerdem Einschränkungen gegeben sein, die Auswirkung auf die Verwendung bestimmter netzabhängiger Gerätefunktionen haben, wie z. B. die Unterstützung spezieller Technologien wie WAP 2.0-Protokolle (HTTP und SSL) über TCP/IP und sprachabhängige Zeichen.

Ihr Diensteanbieter hat möglicherweise verlangt, dass bestimmte Funktionen in Ihrem Gerät deaktiviert oder nicht aktiviert wurden. In diesem Fall werden sie nicht im Menü Ihres Geräts angezeigt. Unter Umständen verfügt Ihr Gerät über individuelle Einstellungen wie

# **6 Sicherheit**

Bezeichnung und Reihenfolge der Menüs sowie Symbole.

# <span id="page-6-0"></span>**Hilfe suchen**

#### **Support**

Wenn Sie mehr über die Nutzung Ihres Produktes oder dessen Funktionsweise wissen möchten, besuchen Sie die Support-Seiten unter [www.nokia.com/](http://www.nokia.com/support) [support](http://www.nokia.com/support), die Nokia Internetseite in Ihrer Sprache, [www.nokia.mobi/support](http://www.nokia.mobi/support) (mit einem mobiles Gerät) oder sehen Sie in der Hilfe des Geräts oder der Bedienungsanleitung nach.

Falls Sie das Problem dadurch nicht behoben wird, gehen Sie wie folgt vor:

- Neustart des Geräts: Schalten Sie das Gerät aus, und nehmen Sie den Akku heraus. Warten Sie etwa eine Minute, setzen Sie den Akku wieder ein und schalten Sie das Gerät ein.
- Stellen Sie die ursprünglichen Werkseinstellungen wie in der Bedienungsanleitung beschrieben wieder her. Ihre Dokumente und Dateien werden beim Reset gelöscht; sichern Sie Ihre Daten daher zunächst.
- Aktualisieren Sie Ihre Gerätesoftware regelmäßig, damit eine optimale Funktion gewährleistet ist und mögliche neue Funktionen zum Einsatz kommen, wie in der Bedienungsanleitung erläutert.

Wenn sich das Problem nicht beheben lässt, wenden Sie sich wegen Reparaturmöglichkeiten an Nokia. Besuchen Sie [www.nokia.com/repair](http://www.nokia.com/repair). Bevor Sie Ihr Gerät zur Reparatur einsenden, sichern Sie stets die Daten auf dem Gerät.

#### **Software-Updates über das Mobilfunknetz**

Wählen Sie > **Einstellungen** > **Datenman.** > **Aktualisier.**.

Mit dem Software-Update (Netzdienst) können Sie prüfen, ob Software- oder Programm-Updates für Ihr Gerät verfügbar sind, und diese auf Ihr Gerät herunterladen.

Das Herunterladen von Software-Updates kann bedeuten, dass große Datenmengen übertragen werden (Netzdienst).

Stellen Sie vor dem Starten des Updates sicher, dass der Akku ausreichend geladen ist. Schließen Sie das Gerät andernfalls an das Ladegerät an.

#### **Warnung:**

Bis zum Abschluss eines Software-Updates und dem Neustart des Geräts können Sie das Gerät nicht benutzen. Dies gilt auch für Notrufe. Stellen Sie sicher, dass Sie Ihre Daten gesichert haben, bevor Sie mit der Installation eines Updates beginnen.

Nach der Aktualisierung Ihrer Geräte-Software oder -Programme sind die entsprechenden Anleitungen in der Bedienungsanleitung oder in der Hilfe möglicherweise nicht mehr auf dem neuesten Stand.

Wählen Sie **Optionen** und eine der folgenden Optionen:

#### **Aktualisierung starten**

 — Herunterladen verfügbarer Updates. Um die Markierung bestimmter Updates zu entfernen, die Sie nicht herunterladen möchten, wählen Sie diese in der Liste aus.

#### <span id="page-7-0"></span>**Vom PC aus aktualisieren**

 — Aktualisieren des Geräts über einen PC. Diese Option steht anstelle der Option Aktualisierung starten zur Verfügung, wenn Updates nur unter Verwendung des PC-Programms Nokia Software Updater verfügbar sind.

**Details zeigen** — Anzeigen von Informationen zu einem Update.

**Aktualis.-verlauf zeigen** — Anzeigen des Status vorheriger Updates.

**Einstellungen** — Ändern der Einstellungen, wie z. B. des Standard-Zugangspunkts für das Herunterladen von Updates.

**Haftungsausschluss** — Anzeigen des Nokia Lizenzvertrags.

#### **Aktualisieren der Software über den PC**

Der Nokia Software Updater ist ein PC-Programm, mit dem Sie die Software Ihres Geräts aktualisieren können. Um Ihre Gerätesoftware zu aktualisieren, benötigen Sie einen kompatiblen PC, einen Breitband-Internetzugang sowie ein kompatibles USB-Datenkabel, um Ihr Gerät an den PC anzuschließen.

Weitere Informationen sowie die Möglichkeit, das Programm "Nokia Software Updater" herunterzuladen erhalten Sie unter [www.nokia.com/](http://www.nokia.com/softwareupdate) [softwareupdate](http://www.nokia.com/softwareupdate).

#### **Integrierte Hilfe**

Ihr Gerät enthält integrierte Anleitungen für die Benutzung der Programme auf Ihrem Gerät.

Um die Hilfetexte über das Hauptmenü zu öffnen, wählen Sie > **Hilfe** > **Hilfe** und das Programm, für das Sie Anleitungen anzeigen möchten.

Wenn ein Programm geöffnet ist, erhalten Sie Hilfe zur aktuellen Ansicht, indem Sie **Optionen** > **Hilfe** auswählen.

Wenn Sie die Anleitungen lesen, können Sie die Größe der Hilfetexte ändern, indem Sie **Optionen** > **Schrift verkleinern** oder **Schrift vergrößern** wählen.

Am Ende des Hilfetextes finden Sie Verknüpfungen zu verwandten Themen.

Wenn Sie ein unterstrichenes Wort auswählen, wird eine kurze Erläuterung dazu eingeblendet.

Bei Hilfetexten werden folgende Anzeigen verwendet:

 $\overline{\mathbf{P}}$ ⋒

zeigt einen Link zu einem verwandten Hilfethema zeigt einen Link zum beschriebenen Programm

Wenn Sie die Anleitungen lesen, können Sie zwischen den Hilfetexten und dem im Hintergrund geöffneten Programm wechseln, indem Sie die Menütaste gedrückt halten und eine Auswahl in der Liste geöffneter Programme vornehmen.

# <span id="page-8-0"></span>**Erste Schritte**

#### **SIM-Karte und Akku einsetzen**

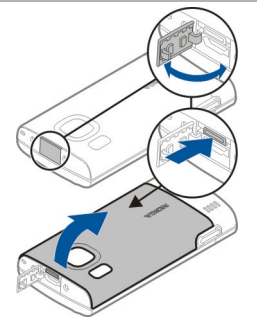

- 1 Um die rückseitige Abdeckung des Geräts zu entfernen, öffnen Sie die Abdeckung des Mikro-USB-Anschlusses, drücken Sie die Entriegelungstaste, und heben Sie die rückseitige Abdeckung an.
- 2 Schieben Sie den SIM-Kartenhalter zurück, um ihn zu entriegeln (1), heben Sie den SIM-Kartenhalter an (2), und schieben Sie die SIM-Karte in den SIM-Kartenhalter (3).

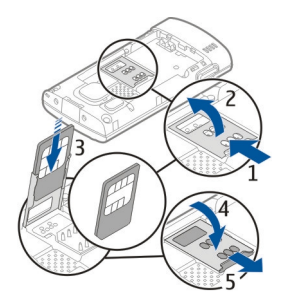

Achten Sie darauf, dass der Kontaktbereich auf der Karte nach unten zum Gerät und die abgeschrägte Ecke der Karte vom Kartensteckplatz weg weist.

- 3 Drücken Sie den SIM-Kartenhalter nach unten (4), und schieben Sie in vorwärts, um ihn zu verriegeln (5).
- 4 Setzen Sie den Akku ein.

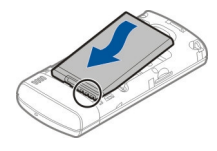

5 Um die rückseitige Abdeckung wieder anzubringen, führen Sie die unteren Nasen in die entsprechenden Führungen (1), und drücken Sie die Abdeckung dann nach unten, bis sie einrastet (2).

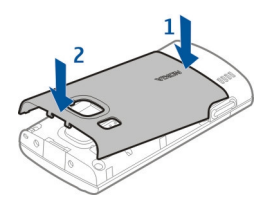

Bevor Sie den Akku herausnehmen, müssen Sie das Gerät immer ausschalten und es vom Ladegerät trennen.

#### **Eine Speicherkarte einsetzen**

Die Speicherkarte ist möglicherweise im Lieferumfang des Geräts enthalten und bereits eingesetzt.

1 Nehmen Sie die rückseitige Abdeckung des Geräts ab.

<span id="page-9-0"></span>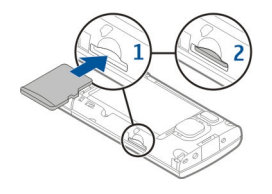

- 2 Schieben Sie die Karte mit den Kontakten nach unten weisend vorsichtig in den Kartenspeicherplatz (1), bis sie einrastet (2).
- 3 Bringen Sie das rückseitige Cover wieder an.

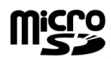

#### **Aufladen des Akkus**

Der Akku wurde werkseitig teilweise geladen. Falls das Gerät einen niedrigen Ladestand anzeigt, gehen Sie wie folgt vor:

- 1 Schließen Sie das Ladegerät an eine Netzsteckdose an.
- 2 Schließen Sie das Ladegerät an das Gerät an.

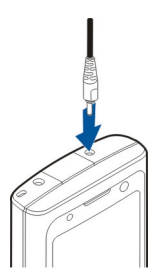

3 Ist der Akku vollständig aufgeladen, trennen Sie das Ladegerät erst vom

Gerät und dann von der Netzsteckdose.

Der Akku muss nicht für einen bestimmten Zeitraum aufgeladen werden. Das Gerät kann während des Ladevorgangs verwendet werden. Ist der Akku vollständig entladen, dauert es möglicherweise einige Minuten, bis die Ladeanzeige in der Anzeige eingeblendet wird oder Sie Anrufe tätigen können.

**Tipp:** Verfügen Sie über ein älteres Nokia Ladegerät, können Sie dieses für Ihr Gerät verwenden, indem Sie den Ladegerätadapter CA-44 anschließen. Der Adapter ist als separates Zubehör erhältlich.

## **Aufladen über USB**

Sie können den Akku auch über USB aufladen, wenn sich keine Netzsteckdose in der Nähe befindet. Wenn Sie Ihr Gerät über das USB-Datenkabel laden, verlängert sich die Ladezeit. Die Effizienz beim Aufladen mit USB-Kabel variiert erheblich. In einigen Fällen kann es möglicherweise sehr lange dauern, bis der Ladevorgang beginnt und das Gerät funktioniert.

Während das Gerät per USB-Kabel geladen wird, können Sie über das USB-Datenkabel auch Daten übertragen.

1 Verbinden Sie Ihr Gerät über ein kompatibles USB-Datenkabel mit einem kompatiblen USB-Gerät.

Je nach Typ des Geräts, das zum Laden verwendet wird, kann es eine Weile dauern, bis der Ladevorgang beginnt.

2 Wenn das Gerät eingeschaltet ist, können Sie auf dem Display des Geräts eine der verfügbaren Optionen für den USB-Modus auswählen.

#### <span id="page-10-0"></span>**Gerät ein- und ausschalten**

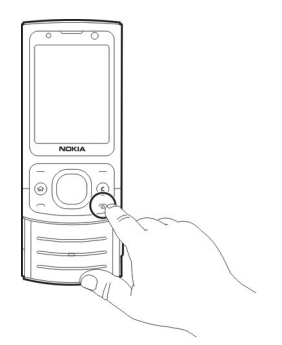

Halten Sie die Ein-/Aus-Taste gedrückt, um das Gerät ein- und auszuschalten. Drücken Sie die Ein-/Aus-Taste kurz, um ein Gespräch zu beenden oder eine Anwendung zu schließen.

Wenn das Gerät Sie zur Eingabe eines PIN-Codes auffordert, geben Sie den PIN-Code ein, und wählen Sie **OK**.

Wenn das Gerät Sie zur Eingabe des Sperrcodes auffordert, geben Sie den Sperrcode ein, und wählen Sie **OK**. Die Werkseinstellung für den Sperrcode ist 12345.

Um die richtige Zeitzone, die Uhrzeit und das Datum einzustellen, wählen Sie das Land, in dem Sie sich gerade aufhalten, und geben Sie die Ortszeit und das Datum ein.

#### **Einbaulage der Antennen**

Ihr Gerät hat möglicherweise interne und externe Antennen. Vermeiden Sie ein unnötiges Berühren der Antenne während des Funkverkehrs. Das Berühren der Antenne beeinträchtigt die Qualität der Funkverbindung und kann dazu führen,

dass der Stromverbrauch des Geräts höher ist als erforderlich, wodurch möglicherweise die Betriebsdauer des Akkus verkürzt wird.

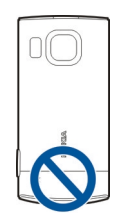

#### **Konfigurationseinstellungen**

Bevor Sie Multimedia-Mitteilungen, E-Mail, Synchronisation, Streaming und den Browser verwenden können, müssen sie die entsprechenden Konfigurationseinstellungen im Gerät vornehmen. Ihr Gerät konfiguriert die Einstellungen für Browser, Multimedia-Mitteilungen, Zugangspunkt und Streaming je nach verwendeter SIM-Karte möglicherweise automatisch. Sollte dies nicht der Fall sein, können Sie das Programm SettingWizard zum Konfigurieren der Einstellungen verwenden. Sie können die Einstellungen möglicherweise als Konfigurationsmitteilung empfangen und sie auf Ihrem Gerät speichern. Weitere Informationen zur Verfügbarkeit erhalten Sie von Ihrem Diensteanbieter oder autorisierten Nokia Händler in Ihrer Nähe.

Wenn Sie eine Konfigurationsmitteilung empfange und die Einstellungen nicht automatisch gespeichert und aktiviert werden, wird **1 neue Mitteilung** angezeigt. Um die Einstellungen zu speichern, wählen Sie **Zeigen** > **Optionen** > **Speichern**. Sie müssen möglicherweise einen PIN-Code

<span id="page-11-0"></span>eingeben, den Sie von Ihrem Diensteanbieter erhalten.

#### **SettingWizard**

Wählen Sie > **Einstellungen** > **Sett.Wizard**.

Verwenden Sie den

Einstellungsassistenten, um E-Mail- und Verbindungseinstellungen zu definieren. Die Verfügbarkeit der Elemente im Einstellungsassistenten ist abhängig von den Gerätefunktionen, der SIM-Karte, dem Diensteanbieter und den Daten in der Datenbank des Einstellungsassistenten.

Um den Einstellungsassistenten zu starten, wählen Sie **Starten**.

Die besten Ergebnisse bei Verwendung des Einstellungsassistenten werden mit eingesetzter SIM-Karte erzielt. Wenn die SIM-Karte nicht eingesetzt ist, folgen Sie den Anleitungen auf dem Display.

Wählen Sie eine der folgenden Optionen: **Netzbetreiber** — Definiert die betreiberspezifischen Einstellungen wie MMS, Internet, WAP und Streaming-Einstellungen.

**E-Mail einrichten** — Konfiguriet ein POP-, IMAP- oder Mail for Exchange-Konto.

Die Einstellungen, die zur Bearbeitung zur Verfügung stehen, können unterschiedlich sein.

# **Ihr Gerät**

#### **Tasten und Komponenten**

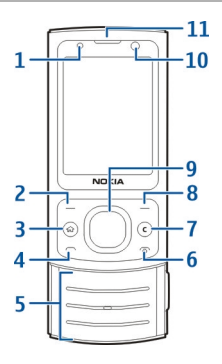

- **1** Lichtsensor
- **2** Linke Auswahltaste
- **3** Home-Taste
- **4** Anruftaste
- **5** Zifferntasten
- **6** Ende-/Ein-/Aus-Taste<br>7 Löschtaste C
- **7** Löschtaste **C**
- **8** Rechte Auswahltaste<br>**9** Navi™-Taste (Navigat
- **9** Navi™-Taste (Navigationstaste)
- **10** Objektiv der Zusatzkamera
- **11** Hörer

<span id="page-12-0"></span>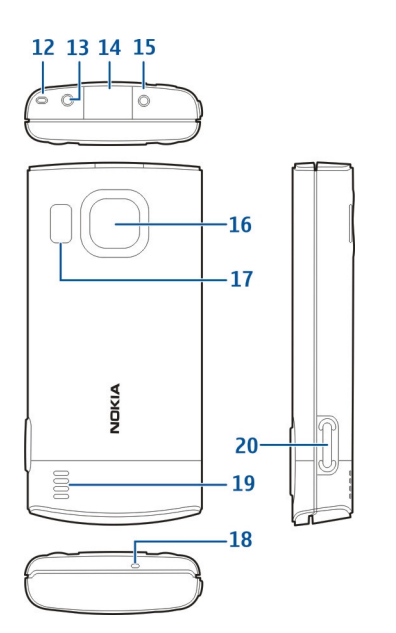

- **12** Öse für Trageschlaufe
- **13** Nokia AV-Anschluss (2,5 mm)
- **14** Micro-USB-Anschluss
- **15** Anschluss für das Ladegerät
- **16** Objektiv der Hauptkamera
- **17** Kamerablitzlicht
- **18** Mikrofon
- **19** Lautsprecher
- **20** Aufnahmetaste

Die Geräteoberfläche ist nickelfrei.

## **Startansicht**

Wenn Sie das Gerät eingeschaltet haben und es in einem Netz registriert ist, befindet sich das Gerät in der Startansicht und ist betriebsbereit.

Um die Liste der zuletzt gewählten Rufnummern zu öffnen, drücken Sie die Anruftaste.

Um Sprachbefehle oder die Sprachanwahl zu verwenden, halten Sie die rechte Auswahltaste gedrückt.

Um das Profil zu ändern, drücken Sie kurz die Ein-/Aus-Taste, und wählen Sie ein Profil aus.

Um eine Internetverbindung herzustellen, halten Sie **0** gedrückt.

Um die Bluetooth Funktion zu aktivieren bzw. zu deaktivieren, halten Sie **\*** gedrückt.

Um die Startansicht zu ändern, wählen Sie > **Einstellungen** > **Einstellungen** und **Allgemein** > **Personalisieren** > **Standby-Modus** und eine der verfügbaren Optionen.

# **Offline-Profil**

Um das Offline-Profil schnell zu aktivieren, drücken Sie kurz die Ein-/Aus-Taste, und wählen Sie **Offline**.

Um zu einem anderen Profil zu wechseln, drücken Sie kurz die Ein-/Aus-Taste, und wählen Sie ein Profil.

Wenn das Offline-Profil aktiv ist, werden alle Verbindungen, die Funkfrequenzen verwenden, beendet. Sie können Ihr Gerät jedoch ohne SIM-Karte verwenden und Radio oder Musik hören. Achten Sie darauf, Ihr Gerät auszuschalten, wenn der Einsatz von Mobiltelefonen verboten ist.

**Wichtig:** Bei aktiviertem Offline-Profil können Sie keine Anrufe tätigen oder entgegennehmen oder andere Funktionen nutzen, die eine Verbindung <span id="page-13-0"></span>zum Mobilfunknetz erfordern. Möglicherweise können jedoch immer noch Notrufe an die in Ihrem Gerät programmierte offizielle Notrufnummer getätigt werden. Wenn Sie Anrufe tätigen wollen, müssen Sie zuerst die Telefonfunktion durch Wechseln des Profils aktivieren. Wenn das Gerät gesperrt wurde, müssen Sie den Sperrcode eingeben.

## **Displaysymbole**

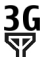

3G Das Gerät wird in einem UMTS- oder GSM-Netz (Netzdienst) verwendet. Der Balken neben dem Symbol gibt die Signalstärke des Netzes an Ihrem aktuellen Standort an. Je höher der Balken ist, desto stärker ist das Signal.

- 3.5<sub>G</sub> HSDPA (High-Speed Downlink Packet Access)/HSUPA (High-Speed Uplink Packet Access) (Netzdienst) ist im UMTS-Netz aktiviert.
- X Das Gerät verwendet das Offline-Profil und ist nicht mit einem Mobilfunknetz verbunden.
- Die Akkuladeanzeige. Je höher der П Balken ist, desto voller ist der Akku geladen.
- Im Posteingangsordner unter "Mitteilungen" befinden sich ungelesene Nachrichten.
- $\overline{\mathsf{F}}$  ( $\emptyset$  In Ihrer Remote-Mailbox ist eine neue E-Mail eingegangen.
- 쇼. Im Postausgangsordner unter "Mitteilungen" befinden sich noch zu sendende Mitteilungen.
- Es sind Anrufe in Abwesenheit eingegangen.
- Die Tasten des Geräts sind gesperrt.
- <u>Ω</u> Ein Alarm ist aktiv.
- X. Sie haben das Lautlos-Profil aktiviert, und das Gerät klingelt nicht bei eingehenden Anrufen oder Mitteilungen.
- Die Bluetooth Funktion ist aktiviert. ∗.
- ∗≉ Eine Bluetooth Verbindung wird hergestellt. Wenn das Symbol blinkt, versucht Ihr Gerät, die Verbindung mit einem anderen Gerät aufzubauen.
- F. Eine GPRS-Paketdatenverbindung ist verfügbar (Netzdienst).  $\stackrel{\pi}{\equiv}$  zeigt an, dass die Verbindung aktiv ist. Z zeigt an, dass die Verbindung gehalten wird.
- 틌 Eine EGPRS-Paketdatenverbindung ist verfügbar (Netzdienst). E zeigt an, dass die Verbindung aktiv ist. zeigt an, dass die Verbindung gehalten wird.
- <span id="page-14-0"></span> $\frac{36}{12}$ Eine UMTS-Paketdatenverbindung ist verfügbar (Netzdienst). 26 zeigt an, dass die Verbindung aktiv ist. <sup>36</sup> zeigt an, dass die Verbindung gehalten wird.
- $3.56$ HSDPA/HSUPA wird unterstützt und ist verfügbar (Netzdienst). Das Symbol kann je nach Region variieren.  $\stackrel{356}{\rightleftharpoons}$ zeigt an, dass die Verbindung aktiv ist.  $\frac{356}{26}$  zeigt an, dass die Verbindung gehalten wird.
- Ihr Gerät ist mit einem USB-Datenkabel an einen Computer angeschlossen.
- $\mathbf{2}$ Die zweite Telefonleitung wird verwendet (Netzdienst).
- Alle Anrufe werden an eine andere Nummer weitergeleitet. Wenn Sie über zwei Telefonleitungen verfügen, wird die aktive Leitung durch eine Zahl angezeigt.
- ⋒ Ein Headset oder eine Schleifeneinheit ist an das Gerät angeschlossen.
- Eine Freisprechanlage ist an das Gerät angeschlossen.
- Ein Texttelefon ist an das Gerät angeschlossen.
- $\bullet$ Ihr Gerät führt eine Synchronisation durch.

Es können auch andere Symbole angezeigt werden.

#### **Energiesparmodus**

Wählen Sie **介** > **Einstellungen** > **Einstellungen**.

Um die Einstellungen für den Bildschirmschoner festzulegen, wählen Sie **Allgemein** > **Personalisieren** > **Display** und eine der folgenden Optionen:

**Zeit bis Energiesparm.** — Legt fest, wie lange das Gerät inaktiv sein muss, bis der Bildschirmschoner aktiviert wird.

**Beleuchtungsdauer** — Legt fest, wie lange das Gerät inaktiv sein muss, bis der Bildschirmschoner ausgeblendet wird.

#### **Menü**

## Drücken Sie <br />
<sub>D</sub>.

Vom Menü aus können Sie auf die Funktionen Ihres Geräts zugreifen.

Um ein Programm oder einen Ordner zu öffnen, wählen Sie das entsprechende Element aus.

Wenn Sie die Reihenfolge der Funktionen im Menü ändern, kann sie sich von der in dieser Bedienungsanleitung beschriebenen Standardreihenfolge unterscheiden.

Wählen Sie zum Ändern der Menüansicht **Optionen** > **Menüansicht ändern**.

Um ein Programm oder einen Ordner zu schließen, wählen Sie **Optionen** > **Beenden**.

Um zwischen geöffneten Programmen zu wechseln und diese anzuzeigen, halten Sie die HOME-Taste gedrückt und wählen Sie ein Programm aus.

<span id="page-15-0"></span>Das Ausführen von Anwendungen im Hintergrund erhöht den Stromverbrauch und verkürzt die Betriebsdauer des Akkus.

#### **Lautstärkeregler**

Um die Lautstärke beim Hören einer Audiodatei einzustellen, navigieren Sie nach oben oder unten.

Um die Lautstärke während eines Gesprächs einzustellen, navigieren Sie nach links oder rechts.

Um den Lautsprecher während eines Gesprächs ein- oder auszuschalten, wählen Sie **Lautsprech.** oder **Telefon**.

#### **Warnung:**

Wenn Sie Ihr Gehör ständig großer Lautstärke aussetzen, kann es geschädigt werden. Genießen Sie Musik in mäßiger Lautstärke. Halten Sie das Gerät nicht an Ihr Ohr, wenn der Lautsprecher verwendet wird.

#### **Tastensperre**

Um das Tastenfeld zu sperren, öffnen Sie die Schiebeabdeckung oder wählen Sie **Freigabe**, und wählen Sie dann schnell **OK**.

Wählen Sie > **Einstellungen** > **Einstellungen** und **Allgemein**.

Um das Gerät so einzustellen, dass die Tastatur beim Schließen der Schiebeabdeckung gesperrt wird, wählen Sie **Cover-Einstellungen** > **Aktivier. d. Tastensperre**.

Um das Gerät so einzustellen, dass die Tastatur nach einem bestimmten Zeitraum automatisch gesperrt wird, wählen Sie **Sicherheit** > **Telefon und SIM-Karte** > **Tastatursperrfrist** >

**Benutzerdefiniert** und danach die gewünschte Zeitspanne.

Wenn das Gerät gesperrt oder die Tastensperre aktiviert ist, können möglicherweise immer noch Notrufe an die in Ihrem Gerät programmierte offizielle Notrufnummer getätigt werden.

#### **Zugriffscodes**

Wählen Sie > **Einstellungen** > **Einstellungen**.

Um festzulegen, wie Ihr Gerät die Zugriffscodes und Sicherheitseinstellungen verwendet, wählen Sie **Allgemein** > **Sicherheit** > **Telefon und SIM-Karte** und eine der folgenden Optionen:

- Der PIN (UPIN)-Code, der der SIM (USIM)-Karte beigefügt ist, hilft Ihnen, die Karte vor unbefugter Nutzung zu schützen.
- Der PIN2- (UPIN2)-Code, der einigen SIM- (USIM)-Karten beiliegt, ist erforderlich, um auf bestimmte Dienste zuzugreifen.
- Den PUK- (UPUK-) und PUK2- (UPUK2-)Code erhalten Sie möglicherweise zusammen mit der SIM- (USIM)-Karte. Wenn Sie den PIN-Code dreimal in Folge falsch eingeben, müssen Sie den PUK-Code eingeben. Wenden Sie sich an Ihren Diensteanbieter, falls Sie nicht über die Codes verfügen.
- Mit dem Sicherheitscode können Sie Ihr Telefon vor der Nutzung durch Unbefugte schützen. Sie können diesen Code einrichten und ändern und das Telefon so einstellen, dass Sie zur Eingabe des Codes aufgefordert werden. Halten Sie den Code geheim

<span id="page-16-0"></span>und bewahren Sie ihn an einem sicheren Ort getrennt vom Telefon auf. Wenn Sie den Code vergessen und das Telefon gesperrt ist, ist eine gebührenpflichtige Freischaltung erforderlich. Weitere Informationen erhalten Sie von Ihrem Diensteanbieter.

• Das Sperrkennwort ist erforderlich, wenn Sie Anrufe auf Ihr bzw. von Ihrem Telefon mithilfe der Funktion Anrufsperre beschränken möchten (Netzdienst).

#### **Fernsperre**

Sie können Ihr Gerät per Kurzmitteilung über ein anderes Gerät sperren. Um die Fernsperre für Ihr Gerät zu aktivieren und den Inhalt der für die Sperrung zu verwendenden Kurzmitteilung festzulegen, wählen Sie  $\bigcap$  > **Einstellungen** > **Einstellungen** > **Allgemein** > **Sicherheit** und **Telefon und SIM-Karte** > **Telefon-Fernsperre**. Wenn Sie die Mitteilung eingegeben haben, wählen Sie **OK**. Die Mitteilung kann bis zu 20 Zeichen lang sein.

Um Ihr Gerät zu sperren, senden Sie die für die Sperrung zu verwendende Kurzmitteilung an die Rufnummer Ihres mobilen Geräts. Um das Gerät später zu entsperren, wählen Sie **Freigabe**, und geben Sie den Sperrcode ein.

#### **Installationen**

Wählen Sie > **Programme** > **Installat.**.

Sie können zusätzliche Programme finden und in diesen Ordner herunterladen.

**Wichtig:** Installieren und verwenden Sie nur Programme und andere Software aus vertrauenswürdigen Quellen, wie zum

# **Kompatible Headsets anschließen**

Schließen Sie keine Produkte an, die ein Ausgangssignal erzeugen, da das Gerät dadurch beschädigt werden kann. Schließen Sie keine Spannungsquelle an den Nokia AV-Anschluss an.

Achten Sie besonders auf die Einstellung der Lautstärke, wenn Sie ein externes Gerät oder Headset, das nicht von Nokia für die Verwendung mit diesem Gerät zugelassen wurde, an den Nokia AV-Anschluss anschließen.

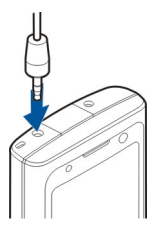

#### **USB-Datenkabel anschließen**

Schließen Sie ein kompatibles USB-Datenkabel an den USB-Anschluss an.

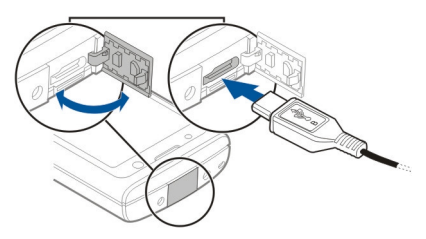

Um den Standard-USB-Verbindungsmodus auszuwählen oder den aktiven Modus zu ändern, wählen Sie <span id="page-17-0"></span> > **Einstellungen** und **Verbind.** > **USB** > **USB-Verbindungsmodus** und den gewünschten Modus.

Um festzulegen, ob der Standardmodus automatisch aktiviert werden soll, wählen Sie **Bei Verbind. fragen**.

#### **Trageschlaufe**

Fädeln Sie die Trageschlaufe ein, und ziehen Sie sie fest.

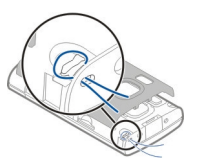

# **Anruffunktionen**

**Sprachanrufe Tätigen eines Anrufs**

Geben Sie zum Tätigen eines Anrufs die Telefonnummer zusammen mit der Vorwahl ein und drücken Sie auf die Anruftaste.

**Tipp:** Geben Sie für Auslandsanrufe das +- Zeichen ein, das als Zugangskennung für Auslandsgespräche dient. Geben Sie dann die Landesvorwahl, die Ortsvorwahl (ggf. ohne die vorangestellte Null) und die Telefonnummer ein.

Um den Anruf oder den Anrufversuch zu beenden, drücken Sie die Ende-Taste.

Um einen Anruf über die gespeicherten Kontakte zu tätigen, öffnen Sie die Kontakte. Geben Sie die ersten Buchstaben des Namens ein, navigieren Sie zu dem Namen und drücken Sie auf die Anruftaste.

Um einen Anruf über die Anrufliste zu tätigen, drücken Sie auf die Anruftaste, um die letzten 20 angerufenen Nummern anzuzeigen. Navigieren Sie zu der gewünschten Nummer bzw. zu dem Namen und drücken Sie auf die Anruftaste.

Um die Lautstärke eines aktiven Anrufs einzustellen, navigieren Sie nach rechts oder links.

Um von einem Sprach- zu einem Videoanruf zu wechseln, wählen Sie **Optionen** > **Zu Videoanruf wechseln**. <span id="page-18-0"></span>Das Gerät beendet den Sprachanruf und tätigt einen Videoanruf.

#### **Kurzwahl**

Wählen Sie **介** > **Einstellungen** > **Einstellungen** und **Telefon** > **Anrufen** > **Kurzwahl**.

Wenn Sie durch Gedrückthalten einer Zifferntaste im Startbildschirm einen Anruf tätigen, spricht man von Kurzwahl.

Um die Kurzwahlfunktion zu aktivieren, wählen Sie **Ein**.

Um einer Telefonnummer eine Zifferntaste zuzuweisen, wählen Sie > **Einstellungen** > **Kurzwahl**.

Navigieren Sie zur gewünschten Zifferntaste (2 - 9) im Display und wählen Sie **Optionen** > **Zuweisen**.

Wählen Sie die gewünschte Nummer aus der Kontaktliste aus.

Um die einer Zifferntaste zugewiesene Telefonnummer zu löschen, navigieren Sie zu der entsprechenden Kurzwahltaste und wählen Sie **Optionen** > **Entfernen**.

Um die einer Zifferntaste zugewiesene Telefonnummer zu ändern, navigieren Sie zu der entsprechenden Kurzwahltaste und wählen Sie **Optionen** > **Ändern**.

#### **Sprachmailbox**

Wählen Sie > **Einstellungen** > **Anr. mailbox**.

Beim erstmaligen Öffnen des Sprachmail-Programms werden Sie gefragt, ob Sie die Nummer Ihrer Sprachmailbox eingeben möchten.

Um Ihre Sprachmailbox anzurufen, navigieren Sie zum Sprachmailbox-Eintrag und wählen Sie **Optionen** > **Sprachmailbox anr.**.

Um die Mailbox anzurufen, wenn der Startansicht angezeigt wird, halten Sie die Taste **1** gedrückt. Sie können auch auf die Taste **1** und anschließend auf die Anruftaste drücken. Wählen Sie die Mailbox aus, die angerufen werden soll.

Um die Nummer der Anrufmailbox zu ändern, wählen Sie die Mailbox und dann **Optionen** > **Nummer ändern**.

#### **Sprachanwahl**

Tätigen Sie einen Anruf, indem Sie den Namen laut aussprechen, der in der Kontaktliste gespeichert ist.

**Hinweis:** Die Verwendung von Sprachkennungen kann in einer lauten Umgebung oder in einem Notfall schwierig sein. Sie sollten sich daher nicht unter allen Umständen einzig auf die Sprachanwahl verlassen.

- 1 Halten Sie auf dem Startansicht die rechte Auswahltaste gedrückt. Ein kurzer Signalton erklingt, und der Hinweis **Jetzt sprechen** wird angezeigt.
- 2 Sprechen Sie den Namen des Kontakts, dessen Nummer Sie wählen möchten. Wenn die Spracherkennung erfolgreich ist, wird eine Liste der vorgeschlagenen Treffer angezeigt. Das Telefon gibt den Sprachbefehl des ersten Treffers auf der List wieder. Wenn der Befehl nicht richtig ist,

<span id="page-19-0"></span>navigieren Sie zu einem anderen Eintrag.

#### **Konferenzgespräch**

- 1 Um ein Konferenzgespräch zu führen, geben Sie die Telefonnummer eines Teilnehmers ein und drücken Sie auf die Anruftaste.
- 2 Wenn der Teilnehmer den Anruf annimmt, wählen Sie **Optionen** > **Neuer Anruf**.
- 3 Wenn Sie alle Teilnehmer angerufen haben, wählen Sie **Optionen** > **Konferenz** um die Anrufe in einem Konferenzgespräch zusammen zu führen.

Um das Mikrofon Ihres Geräts während des Anrufs stumm zu schalten, wählen Sie **Optionen** > **Stumm**.

Um einen Teilnehmer von dem Konferenzgespräch auszuschließen, navigieren Sie zu dem Teilnehmer und wählen dann **Optionen** > **Konferenz** > **Teilnehmer ausschließen**.

Um mit einem Teilnehmer des Konferenzgesprächs ein privates Gespräch zu führen, navigieren Sie zu dem Teilnehmer und wählen dann **Optionen** > **Konferenz** > **Privat**.

#### **Annehmen eines Anrufs**

Um den Anruf anzunehmen, drücken Sie die Anruftaste oder öffnen Sie die Abdeckung.

Um das Gerät so einzustellen, dass Anrufe durch Öffnen der Schiebeabdeckung angenommen werden, wählen Sie  $\widehat{A}$  >

**Einstellungen** > **Einstellungen** und **Allgemein** > **Cover-Einstellungen**.

Um einen Anruf abzuweisen, drücken Sie auf die Beendigungstaste.

Wenn Sie anstatt der Annahme des Anrufs den Rufton stummschalten möchten, wählen Sie **Lautlos**.

Wenn während eines Anrufs die Anklopf-Funktion (Netzdienst) aktiviert wird, drücken Sie die Anruftaste, um einen neuen eingehenden Anruf anzunehmen. Der erste Anruf wird gehalten. Um den aktiven Anruf zu beenden, drücken Sie die Ende-Taste.

#### **Registrieren von Anrufen und Daten**

Wählen Sie > **Protokoll**.

Um die zuletzt in Abwesenheit eingegangenen, empfangenen sowie gewählten Anrufe anzuzeigen, wählen Sie **Letzte Anrufe**.

**Tipp:** Um die gewählten Rufnummern im Startbildschirm anzuzeigen, drücken Sie die Anruftaste.

Um die ungefähre Dauer der Anrufe von und zu Ihrem Gerät anzuzeigen, wählen Sie **Anrufdauer**.

Um das Volumen der über Paketdatenverbindungen übertragenen Daten anzuzeigen, wählen Sie **Paketdaten**.

#### **Videoanrufe**

#### <span id="page-20-0"></span>**Tätigen von Videoanrufen**

Wenn Sie einen Videoanruf tätigen möchten, geben Sie die Telefonnummer ein oder wählen Sie den Gesprächspartner aus den Kontakten aus und wählen dann **Optionen** > **Anrufen** > **Videoanruf**. Wenn der Videoanruf gestartet wird, wird die Kamera des Geräts aktiviert. Wird die Kamera bereits verwendet, kann kein Video übertragen werden. Wenn der Empfänger des Videoanrufs kein Video senden möchte, wird stattdessen ein Standbild angezeigt. Zum Festlegen des Standbilds, das anstelle des Videobilds von Ihrem Gerät übertragen werden soll, wählen Sie > **Einstellungen** > **Einstellungen** und **Telefon** > **Anrufen** > **Foto in Videoanruf**.

Um das Übertragen von Audio-, Video oder Video/Audio zu deaktivieren, wählen Sie **Optionen** > **Deaktivieren** > **Ton senden**, **Bild senden** oder **Ton und Bild senden**.

Um die Lautstärke eines aktiven Videoanrufs einzustellen, navigieren Sie nach rechts oder links.

Um den Lautsprecher zu verwenden, wählen Sie **Optionen** > **Lautsprecher aktivieren**. Um den Lautsprecher stummzuschalten und die Hörmuschel verwenden, wählen Sie **Optionen** > **Telefon aktivieren**.

Um die Reihenfolge der Bilder zu ändern, wählen Sie **Optionen** > **Bilder tauschen**.

Zur Größenänderung des Bilds auf dem Display wählen Sie **Optionen** > **Zoom** und navigieren Sie nach oben oder unten.

Um den Videoanruf zu beenden und einen neuen Sprachanruf zum selben Gesprächspartner zu tätigen, wählen Sie **Optionen** > **Zu Sprachanr. wechseln**.

#### **Annehmen oder Abweisen von Videoanrufen**

Wenn Sie einen Videoanruf erhalten, wird **angezeigt.** 

- 1 Um den Videoanruf entgegenzunehmen, drücken Sie die Anruftaste.
- 2 Wählen Sie **Ja**, um die Übertragung des Live-Videobilds zu starten.

Wenn Sie die Videosendung nicht aktivieren, hören Sie nur die Stimme des Anrufers. Anstelle Ihres Videobilds ist ein graues Display zu sehen. Zur Aktivierung der Videosendung wählen Sie **Optionen** > **Aktivieren** > **Bild senden**.

Um das graue Display durch ein Foto zu ersetzen, das mit der Kamera Ihres Geräts aufgenommen wurde, wählen Sie  $\bigcap$  > **Einstellungen** und **Anruffunktionen** > **Anrufen** > **Foto in Videoanruf**.

Wenn Sie den Videoanruf nicht annehmen möchten, drücken Sie die Ende-Taste.

#### **Anrufeinstellungen Anrufeinstellungen**

Wählen Sie > **Einstellungen** > **Einstellungen** und **Telefon** > **Anrufen**.

Wählen Sie eine der folgenden Optionen:

**Eigene Nr. senden** — Zeigt dem Angerufenen Ihre Telefonnummer an.

**Anklopfen** — Stellt das Gerät so ein, dass Sie während eines Gesprächs über

<span id="page-21-0"></span>eingehende Anrufe informiert werden (Netzdienst).

**Anruf ablehnen m. Mitteil.** — Sendet beim Zurückweisen eines Anrufs eine Kurzmitteilung, um dem Anrufer mitzuteilen, warum Sie den Anruf nicht annehmen konnten.

**Mitteilungstext** — Verfassen Sie eine Standardkurzmitteilung, die bei Nichtentgegennahme eines Anrufs gesendet wird.

**Eig. Vid. bei empf. Anruf** — Legt fest, ob Videobilder bei einem Videoanruf von Ihrem Gerät gesendet werden dürfen oder nicht.

**Foto in Videoanruf** — Wenn während eines Videoanrufs keine Live-Bilder übertragen werden, wählen Sie das Bild, das stattdessen angezeigt werden soll.

**Automat. Wiederwahl** — Stellen Sie das Gerät so ein, dass nach einem erfolglosen Wahlversuch maximal zehn Versuche unternommen werden, die Verbindung herzustellen. Zum Beenden der automatischen Wiederwahl drücken Sie die Ende-Taste.

**Gesprächsdauer anzeig.** — Zeigt die Gesprächsdauer während eines Anrufs an.

**Anrufinformationen** — Zeigt die Gesprächsdauer nach einem Anruf an.

**Kurzwahl** — Kurzwahl aktivieren.

**Antw. mit jeder Taste** — Annahme mit beliebiger Taste aktivieren.

**Verwendete Leitung** — Diese Einstellung (Netzdienst) ist nur verfügbar, wenn die SIM-Karte zwei Teilnehmernummern, also zwei Telefonleitungen, unterstützt. Legen Sie die Telefonleitung fest, die für ausgehende Anrufe und Kurzmitteilungen verwendet werden soll. Unabhängig von der gewählten Leitung können auf beiden Leitungen Anrufe entgegengenommen werden. Wenn Sie **Leitung 2** auswählen und diesen Netzdienst nicht abonniert haben, können Sie keine Anrufe tätigen. Wenn Leitung 2 ausgewählt ist, wird in der Startansicht 2 angezeigt.

**Leitungswechsel** — Verhindert die Leitungsauswahl (Netzdienst), falls diese Option von Ihrer SIM-Karte unterstützt wird. Zum Ändern dieser Einstellung benötigen Sie den PIN2-Code.

**Suche nach Kontakten** — Aktiviert die Kontaktsuche in der Startansicht.

## **Rufumleitung**

Wählen Sie > **Einstellungen** > **Einstellungen** und **Telefon** > **Rufumleitung**.

Leiten Sie ankommende Anrufe an Ihre Sprachmailbox oder eine andere Nummer um. Weitere Informationen erhalten Sie bei Ihrem Diensteanbieter.

Wählen Sie den Typ der umzuleitenden Anrufe und anschließend eine der folgenden Optionen:

**Alle Sprachanrufe**, **Alle Daten- und Videoanrufe** oder **Alle Faxanrufe** — Alle ankommenden Sprach-, Daten-, Videooder Faxanrufe werden an eine andere Nummer umgeleitet. Die Anrufe können nicht angenommen werden.

**Wenn besetzt** — Ankommende Anrufe werden während eines aktiven Telefongesprächs umgeleitet.

**Wenn keine Antwort** — Ankommende Anrufe werden umgeleitet, wenn das Telefon für eine bestimmte Zeit klingelt. Legen Sie die Zeitspanne fest, nach deren Ablauf der Anruf umgeleitet wird.

**Falls kein Empfang** — Anrufe werden umgeleitet, wenn das Gerät ausgeschaltet <span id="page-22-0"></span>ist oder der Netzempfang unterbrochen ist.

**Falls nicht erreichbar** — Ankommende Anrufe werden während eines aktiven Telefongesprächs oder bei Nichtannahme umgeleitet bzw. wenn das Gerät ausgeschaltet ist oder der Netzempfang unterbrochen ist.

Um Anrufe an Ihre Sprachmailbox umzuleiten, wählen Sie einen Anruftyp, eine Umleitungsoption und dann **Optionen** > **Aktivieren** > **Zur Sprachmailbox**.

Um Anrufe an ein andere Nummer umzuleiten, wählen Sie einen Anruftyp, eine Umleitungsoption und dann **Optionen** > **Aktivieren** > **Zu anderer Nummer**. Geben Sie die Nummer ein oder wählen Sie **Suchen**, um eine in den Kontakten gespeicherte Nummer abzurufen.

Um die gegenwärtig gewählte Einstellung für Umleitungen zu überprüfen, navigieren Sie zur Umleitungsoption und wählen Sie **Optionen** > **Status prüfen**.

Um die Umleitung von Anrufen zu beenden, navigieren Sie zur Umleitungsoption und wählen Sie **Optionen** > **Deaktivieren**.

#### **Anrufsperre**

Wählen Sie > **Einstellungen** > **Einstellungen** und **Telefon** > **Anrufsperre**.

Sie können Anrufe sperren (Netzdienst), die mithilfe des Geräts getätigt oder empfangen werden. Zum Ändern der Einstellungen benötigen Sie von Ihrem Diensteanbieter das Passwort für die

Sperrung. Die Anrufsperre betrifft alle Anruftypen.

Wählen Sie unter folgenden Einstellungen zum Sperren von Sprachanrufen:

**Abgehende Anrufe** — Sperren von Sprachanrufen über Ihr Gerät.

**Ankommende Anrufe** — Sperren eingehender Anrufe.

**Internationale Anrufe** — Sperrt Anrufe ins Ausland.

**Bei Roaming ankommende Anrufe** — Sperrt ankommende Anrufe, wenn Sie sich im Ausland befinden.

**Internationale Anrufe außer in Heimatland** — Sperrt Anrufe ins Ausland, lässt jedoch Anrufe in Ihr Heimatland zu.

Um den Status von Sprachanrufsperrungen zu überprüfen, wählen Sie die Sperroption und **Optionen** > **Status prüfen**.

Um alle Sprachanrufsperrungen zu deaktivieren, wählen Sie eine Sperroption und **Optionen** > **Alle Sperren deaktivier.**.

Um das Passwort zum Sperren von Sprach-, Fax- und Datenanrufen zu ändern, wählen Sie **Optionen** > **Sperrenpasswort bearb.**. Geben Sie den aktuellen Code und anschließend zweimal den neuen Code ein. Das Sperrpasswort muss vierstellig sein. Weitere Informationen erhalten Sie bei Ihrem Diensteanbieter.

## **Netzeinstellungen**

Wählen Sie > **Einstellungen** > **Einstellungen** und **Telefon** > **Netz**. <span id="page-23-0"></span>Um den Netzmodus einzustellen, wählen Sie **Netzmodus** und **Dualmodus**, **UMTS** oder **GSM**. Im Dualmodus schaltet das Gerät automatisch zwischen Netzen um.

**Tipp:** Die Auswahl von **UMTS** ermöglicht eine schnellere Datenübertragung, steigert aber den Stromverbrauch des Geräts und verkürzt die Lebensdauer des Akkus. In Regionen, in denen sich GSMund UMTS-Netze befinden, kommt es bei Auswahl des **Dualmodus** möglicherweise zu einem Wechsel zwischen den beiden Netzen. Dies kann ebenfalls in einem höheren Stromverbrauch des Geräts resultieren.

Zur Auswahl des Betreibers wählen Sie zunächst **Betreiberauswahl** und **Manuell**. Nehmen Sie dann die gewünschte Auswahl aus den verfügbaren Netzen vor oder wählen Sie **Automatisch**, wenn das Gerät das Netz automatisch auswählen soll.

Um abhängig von der derzeit verwendeten Funkzelle Informationen vom Netzbetreiber zu empfangen (Netzdienst), wählen Sie **Zelleninfo** > **Ein**.

# **Individuelles Einrichten**

**Themen**

**Ändern des Display-Themas** Wählen Sie > **Einstellungen** >

**Themen**.

Wählen Sie eine der folgenden Optionen:

**Allgemein** — Ändert das in allen Programmen verwendete Thema.

**Menüansicht** — Ändert das im Hauptmenü verwendete Thema.

**Standby** — Ändert das in der Startansicht verwendete Thema.

**Hintergrund** — Ändert das Hintergrundbild der Startansicht.

**Anrufbild** — Hier können Sie das während eines Anrufs gezeigte Bild ändern.

Um die Themeneffekte zu aktivieren oder zu deaktivieren, wählen Sie **Allgemein** > **Optionen** > **Themeneffekte**.

#### **Herunterladen eines Themas**

Wählen Sie > **Einstellungen** > **Themen**.

Um ein Thema herunterzuladen, wählen Sie **Allgemein** > **Themen-Downloads** > **Optionen** > **Öffnen** > **Neue Webseite**. Geben Sie die Adresse der Internetseite ein, von der Sie das Thema herunterladen möchten. Sobald das Thema heruntergeladen ist, können Sie es in der Vorschau anzeigen, aktivieren oder bearbeiten.

Um ein Thema in der Vorschau anzuzeigen, wählen Sie **Optionen** > **Vorschau**.

<span id="page-24-0"></span>Um das Thema zu aktivieren, wählen Sie **Optionen** > **Festlegen**.

#### **Profile**

Wählen Sie > **Einstellungen** > **Profile**.

Sie können Klingeltöne, Alarmsignale und andere Töne für verschiedene Ereignisse, Umgebungen oder Anrufergruppen festlegen. Das aktive Profil wird im oberen Bereich des Startansichts angezeigt. Wenn als aktives Profil jedoch das Profil "Allgemein" verwendet wird, wird nur das heutige Datum angezeigt.

Um ein neues Profil zu erstellen, wählen Sie **Optionen** > **Neues Profil** und geben die folgenden Einstellungen an.

Um ein Profil anzupassen, wählen Sie ein Profil und dann **Optionen** > **Personalisieren**.

Um ein Profil zu ändern, wählen Sie zuerst das Profil und dann **Optionen** > **Aktivieren**.Das Offline-Profil verhindert, dass folgende Aktionen auf Ihrem Gerät unbeabsichtigt durchgeführt werden: Einschalten des Geräts, Senden und Empfangen von Mitteilungen, Verwenden von Bluetooth oder UKW-Radio. Zudem wird eine eventuell bestehende Internetverbindung bei Auswahl dieses Profil geschlossen. Das Offline-Profil verhindert aber nicht, dass zu einem späteren Zeitpunkt eine Bluetooth Verbindung hergestellt wird. Ebenso ist es möglich, dass das UKW-Radio erneut aktiviert wird. Deshalb sollten Sie sicherstellen, dass alle Sicherheitsanforderungen, die für die

Verwendung dieser Funktionen relevant sind, erfüllt werden.

Um das Profil so einzustellen, dass es für eine bestimmte Zeit bis zu 24 Stunden aktiv ist, wählen Sie **Optionen** > **Zeitbegrenzt** und stellen Sie die Zeitdauer ein. Nach Ablauf der Zeitdauer wird wieder das zuletzt aktive Profil ohne Zeiteinstellung aktiviert. Wenn für das Profil eine Zeiteinstellung festgelegt ist, wird  $\Theta$ im Startansicht angezeigt. Für das Offline-Profil ist keine Zeiteinstellung möglich.

Um ein Profil zu löschen, wählen Sie **Optionen** > **Profil löschen**. Die vordefinierten Profile können nicht gelöscht werden.

# <span id="page-25-0"></span>**Kamera**

Ihr Gerät verfügt über zwei Kameras, mit denen Standbilder und Videos aufgenommen werden können. Auf der Rückseite des Geräts befindet sich eine Hauptkamera für Aufnahmen im Querformat, und an der Vorderseite des Geräts befindet sich eine Zusatzkamera für Aufnahmen im Hochformat. Um die Zusatzkamera zu aktivieren, aktivieren Sie die Hauptkamera, und wählen Sie **Optionen** > **Zweitkamera verw.**.

#### **Aufnehmen eines Bildes**

Beachten Sie beim Aufnehmen von Fotos die folgenden Hinweise:

- Halten Sie das Gerät mit beiden Händen, damit die Kamera nicht wackelt.
- Die Qualität eines digital gezoomten Bilds ist geringer als die eines nicht gezoomten Bilds.
- Nach etwa einer Minute Inaktivität wechselt die Kamera in den Energiesparmodus.
- Halten Sie bei Verwendung des Blitzlichts ausreichenden Sicherheitsabstand. Halten Sie das Blitzlicht nicht zu nah an Personen oder Tiere. Achten Sie darauf, dass das Blitzlicht bei der Bildaufnahme nicht verdeckt ist.
- 1 Um vom Video- in den Bildmodus zu wechseln, wählen Sie a.
- 2 Um den Fokus auf ein Objekt einzustellen und zu sichern, drücken Sie die Kamerataste halb herunter (nicht verfügbar im Modus für Landschafts- und Sportszenen). Ein grünes Symbol für die Speicherung

des Fokus wird angezeigt. Konnte die Fokuseinstellung nicht gespeichert werden, ist eine gelbe Fokusanzeige sichtbar. Lassen Sie die Kamerataste los und drücken Sie sie erneut halb herunter. Sie können auch ohne Speicherung der Fokuseinstellung Bilder aufnehmen.

3 Drücken Sie auf die Kamerataste. Halten Sie das Gerät still, bis das Bild gespeichert ist und das endgültige Bild auf dem Display angezeigt wird.

# **Bildaufnahme mit der Zusatzkamera**

- 1 Wählen Sie **Optionen** > **Zweitkamera verwend.**.
- 2 Um das Bild aufzunehmen, wählen Sie **Auslöser**. Halten Sie das Gerät still, bis das Bild gespeichert ist und das endgültige Bild auf dem Display angezeigt wird.

#### **Bildausschnitt beim Aufnehmen vergrößern oder verkleinern**

Drücken Sie die Zoomtasten.

#### **Die Kamera im Hintergrund geöffnet lassen und andere Programme verwenden**

Drücken Sie die Menütaste. Halten Sie die Auslösertaste gedrückt, um zur Kamera zurückzukehren.

## **Panorama-Modus**

Wählen Sie > **Kamera**.

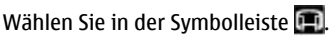

1 Um das erste Bild im Panorama-Modus aufzunehmen, drücken Sie auf die Aufnahmetaste.

<span id="page-26-0"></span>2 Drehen Sie das Gerät langsam nach links oder rechts, wie durch die Pfeile angezeigt.

Eine Panorama-Vorschau wird angezeigt und die Kamera nimmt das Bild auf, während Sie das Gerät bewegen. Der grüne Pfeil zeigt an, dass Sie die Kamera langsam weiterdrehen können. Das rote Pausenzeichen zeigt an, dass Sie die Bewegung unterbrechen müssen, bis der grüne Pfeil erneut angezeigt wird. Der nächste Bildausschnitt wird aufgenommen, wenn das rote Rechteck ins Zentrum des Vorschaubereichs rückt.

3 Um die Aufnahme abzuschließen, wählen Sie **Stop**. Die Panorama-Aufnahme stoppt automatisch, wenn die maximale Bildbreite erreicht ist. Die Verarbeitung des aufgenommenen Bildes durch das Gerät kann einige Zeit in Anspruch nehmen.

#### **Videoclips aufnehmen**

- 1 Um ggf. vom Bildmodus in den Videomodus zu wechseln, wählen Sie in der aktiven Symbolleiste Bildmodus.
- 2 Um die Aufnahme zu unterbrechen, wählen Sie **Pause**. Um die Aufnahme fortzusetzen, wählen Sie **Weiter**. Wenn Sie die Aufnahme unterbrechen und nicht innerhalb einer Minute eine beliebige Taste drücken, wird die Aufnahme beendet.

Zum Vergrößern bzw. Verkleinern drücken Sie die Zoomtasten.

3 Drücken Sie die Kamerataste, um die Aufnahme zu beenden. Das Video wird automatisch in Fotos gespeichert.

# **Galerie**

Wählen Sie > **Galerie**.

Verwenden Sie die Galerie, um verschiedene Medientypen wie Bilder und Videos, Musik, Soundclips, Streaming-Links und Präsentationen aufzurufen. Alle angezeigten Bilder und Videos sowie Musik und Soundclips werden automatisch in der Galerie gespeichert. Soundclips und Musik werden über den Musik-Player und Streaming-Links über die Musikzentrale wiedergegeben. Die Anzeige von Bildern und die Wiedergabe von Videos erfolgt mit dem Programm "Fotos".

## **Info zu Galerie**

Wählen Sie > **Galerie** > **Bilder & Videos** und eine der folgenden Optionen:

**Aufnahmen** — Zeigen Sie alle aufgenommenen Bilder und Videoclips an.

**Monate** — Zeigt Fotos und Videos kategorisiert nach dem Aufnahmemonat an.

**Alben** — Zeigt die Standardalben sowie die von Ihnen erstellten Alben an.

**Tags** — Zeigt die von Ihnen für jedes Objekt erstellten Tags an.

**Downloads** — Zeigt Objekte und Videoclips, die Sie aus dem Internet heruntergeladen oder als Multimediaoder E-Mail-Mitteilung empfangen haben.

**Onl.-Freig.** — Posten Sie Ihre Bilder ins **Internet** 

Dateien, die auf der kompatiblen Speicherkarte (sofern eingesetzt) gespeichert sind, werden mit markiert.

<span id="page-27-0"></span>Um Dateien an einen anderen Speicherort zu kopieren oder zu verschieben, wählen Sie die gewünschten Dateien, **Optionen** > **Verschieben u. kopieren** und die entsprechende Option.

## **Kontakte**

**Wählen Sie <a>** > Kontakte.

In Kontakte können Sie Kontaktdaten, wie etwa Telefonnummern, Privatadressen oder E-Mail-Adressen Ihrer Kontakte speichern und aktualisieren. Sie können Kontaktkarten einen persönlichen Klingelton oder ein Miniaturbild hinzufügen. Sie können auch Kontaktgruppen erstellen, sodass Sie E-Mails oder Kurzmitteilungen an mehrere Empfänger gleichzeitig senden können.

Weitere Informationen zu Kontakten und SIM-Kontakten finden Sie in der erweiterten Bedienungsanleitung auf den Produktsupport-Seiten unter [www.nokia.com/support](http://www.nokia.com/support).

#### **Verwalten von Namen und Nummern**

Um eine Kontaktkarte zu löschen, wählen Sie eine Karte aus und drücken Sie **C**.

Um mehrere Kontaktkarten gleichzeitig zu löschen, wählen Sie **Optionen** > **Markierungen**, um die gewünschten Kontaktkarten zu markieren, und drücken Sie zum Löschen die Taste **C**.

Um Informationen zum Kontakt zu senden, wählen Sie eine Karte aus und wählen dann **Optionen** > **Visitenkarte senden** sowie die gewünschte Option.

Um den Anrufnamen anzuhören, der dem Kontakt zugewiesen ist, wählen Sie eine Kontaktkarte aus und wählen Sie **Optionen** > **Anrufnamendetails** > **Optionen** > **Anrufnamen wiederg.**.

#### <span id="page-28-0"></span>**Speichern und Bearbeiten von Namen und Nummern**

- 1 Um einen neuen Kontakt in der Kontaktliste hinzuzufügen, wählen Sie **Optionen** > **Neuer Kontakt**.
- 2 Füllen Sie die gewünschten Felder aus und wählen Sie **Fertig**.

Um Kontakte zu bearbeiten, wählen Sie einen Kontakt und **Optionen** > **Bearbeiten**.

#### **Klingeltöne, Bilder und Anruftext für Kontakte**

Sie können für Kontakte oder Gruppen Klingeltöne festlegen und für Kontakte zusätzlich Bilder und Anruftexte. Wenn Sie von einem Kontakt angerufen werden, spielt das Gerät den gewählten Klingelton und zeigt den Anruftext oder das Bild (sofern die Telefonnummer des Anrufers mit dem Anruf übermittelt und von Ihrem Gerät erkannt wird).

Um einen Klingelton für einen Kontakt oder eine Kontaktgruppe festzulegen, wählen Sie zuerst den Kontakt oder die Kontaktgruppe aus, dann **Optionen** > **Klingelton** und einen Klingelton.

Um einen Anruftext für einen Kontakt zu erstellen, wählen Sie den Kontakt aus und wählen dann **Optionen** > **Anruftext hinzufügen**. Geben Sie den Anruftext ein, und wählen Sie **OK**.

Um ein Bild für einen auf dem Gerät gespeicherten Kontakt hinzuzufügen, wählen Sie den Kontakt, **Optionen** > **Bild hinzufügen** sowie ein Bild aus der Galerie.

Um den Klingelton zu entfernen, wählen Sie **Standardklingelton** aus der Liste der Klingeltöne.

Um das Bild eines Kontakts anzuzeigen, zu ändern oder zu entfernen, wählen Sie den Kontakt aus und wählen Sie **Optionen** > **Bild** sowie die gewünschte Option.

#### **Kopieren von Kontakten**

Wenn Sie die Kontaktliste zum ersten Mal öffnen, werden Sie gefragt, ob Sie Namen und Nummern von der SIM-Karte auf das Gerät kopieren möchten.

Um den Kopiervorgang zu starten, wählen Sie **OK**.

Wählen Sie **Abbruch**, wenn Sie die Kontakte von der SIM-Karte nicht in den Gerätespeicher kopieren möchten. Sie werden gefragt, ob Sie die Kontakte auf der SIM-Karte im Kontaktverzeichnis anzeigen möchten. Um die Kontakte anzuzeigen, wählen Sie **OK**. Die Kontaktliste wird geöffnet, und die auf der SIM-Karte gespeicherten Namen sind mit  $\blacksquare$  gekennzeichnet.

#### **Halten einer Verbindung zu Freunden online**

Sie können die Kontaktinformationen auf Ihrem Gerät mit Ihren Kontakten in sozialen Netzwerken synchronisieren. Wenn Sie die Synchronisierung erlauben, können Sie in der Kontaktanwendung auf Ihrem Gerät die Profile Ihrer Kontakte sowie zugehörige Bilder und Status-Updates anzeigen.

Das Synchronisieren von Kontakten und Abrufen von Status-Updates sind

<span id="page-29-0"></span>Netzdienste. Möglicherweise fallen Kosten für das Roaming und die Datenübertragung an. Wenn die sozialen Netzwerke nicht verfügbar sind oder nicht richtig funktionieren, können Sie keine Synchronisierung und keine Status-Updates vornehmen.

Um mit dem Synchronisieren Ihrer Kontakte zu beginnen, navigieren Sie auf Ihrem Gerät zu den Anwendungseinstellungen für das soziale Netzwerk, wählen Sie einen Zugangspunkt und legen Sie die Frequenz für die automatische Synchronisierung fest.

Um die Verbindung zwischen Kontakte und dem sozialen Netzwerk zu deaktivieren, deaktivieren Sie das entsprechende Kontrollkästchen in den Anwendungseinstellungen für den soziale Netzwerke.

Diese Funktion ist möglicherweise nicht in allen Regionen verfügbar.

# **Texteingabe**

**Herkömmliche Texteingabe**

Abc bedeutet herkömmliche Texteingabe.

ABC und abc zeigen an, ob Groß- oder Kleinschreibung ausgewählt ist. Ahr bedeutet, dass der erste Buchstabe des Wortes groß und alle anderen Buchstaben automatisch klein geschrieben werden. 1 7 3 zeigt den Zahlenmodus an.

Um Text über das Tastenfeld einzugeben, drücken Sie wiederholt auf eine Zifferntaste (2-9), bis das gewünschte Zeichen angezeigt wird. Eine Zifferntaste ist mit mehr Zeichen belegt als auf der Taste aufgedruckt sind. Wenn der nächste Buchstabe mit derselben Taste wie der aktuelle eingegeben wird, warten Sie einen Augenblick, bis der Cursor wieder angezeigt wird und geben Sie dann den Buchstaben ein.

Um eine Ziffer einzufügen, halten Sie die Zifferntaste gedrückt.

Um zwischen Groß- und Kleinschreibung zu wechseln, drücken Sie auf die Taste **#**.

Um ein Zeichen zu löschen, drücken Sie auf die Löschtaste. Halten Sie die Löschtaste gedrückt, um mehrere Zeichen zu löschen.

Um die gängigsten Satzzeichen anzuzeigen, drücken Sie wiederholt auf die **1**, bis das gewünschte Satzzeichen angezeigt wird.

Um Sonderzeichen hinzuzufügen, halten Sie **\*** gedrückt.

<span id="page-30-0"></span>Um ein Leerzeichen einzufügen, drücken Sie auf die Taste **0**. Um einen Zeilenumbruch einzufügen, drücken Sie dreimal auf die **0**.

#### **Texteingabe mit automatischer Worterkennung**

- 1 Wenn Sie die automatische Texterkennung aktivieren bzw. deaktivieren möchten, drücken Sie zweimal schnell auf **#**. Hierdurch wird die automatische Texterkennung für alle Editoren im Gerät aktiviert bzw. deaktiviert. Mit <a> angezeigt, dass die automatische Texterkennung aktiviert ist.
- 2 Drücken Sie die Tasten **2-9**, um das gewünschte Wort einzugeben. Drücken Sie jede Taste für jeden Buchstaben einmal.
- 3 Wenn das gewünschte Wort korrekt angezeigt wird, navigieren Sie nach rechts, um es zu bestätigen, oder drücken Sie die Taste **0**, um ein Leerzeichen hinzuzufügen.

Andernfalls drücken Sie wiederholt **\***, um sich die zur Eingabe passenden Wörter im Wörterbuch nacheinander anzeigen zu lassen.

Wenn hinter dem Wort ein Fragezeichen angezeigt wird, ist das Wort, das Sie schreiben wollten, nicht im Wörterbuch enthalten. Wenn Sie dem Wörterbuch ein Wort hinzufügen möchten, wählen Sie **Buchstab.**, geben das Wort (bis zu 32 Buchstaben) mit der herkömmlichen Eingabemethode ein und wählen **OK**. Das Wort wird dem Wörterbuch hinzugefügt. Wenn das Wörterbuch keine neuen Einträge mehr aufnehmen kann, wird jeweils das

älteste hinzugefügte Wort durch ein neues Wort ersetzt.

Schreiben Sie den ersten Teil eines zusammengesetzten Worts; navigieren Sie zur Bestätigung nach rechts. Schreiben Sie den zweiten Teil des zusammengesetzten Worts. Um das zusammengesetzte Wort zu vervollständigen, drücken Sie **0**, um ein Leerzeichen hinzuzufügen.

## **Ändern der Eingabesprache**

Während der Texteingabe können Sie die Eingabesprache ändern. Wenn Sie beispielsweise wiederholt die Taste 6 drücken, um zu einem bestimmten Zeichen zu gelangen, erhalten Sie beim Ändern der Eingabesprache Zugriff auf Zeichen in einer anderen Reihenfolge.

Wenn Sie Text aus Buchstaben eines nicht lateinischen Alphabets schreiben und lateinische Zeichen eingeben möchten, beispielsweise eine E-Mail- oder Internetadresse, müssen Sie möglicherweise die Eingabesprache ändern. Zum Ändern der Eingabesprache wählen Sie **Optionen** > **Eingabeoptionen** > **Eingabesprache** und eine Eingabesprache, die lateinische Zeichen verwendet.

#### **Text kopieren und löschen**

- 1 Um Buchstaben und Wörter auszuwählen, halten Sie **#** gedrückt, und navigieren Sie gleichzeitig nach links oder rechts. Um Textzeilen auszuwählen, halten Sie **#** gedrückt, und navigieren Sie gleichzeitig nach obern oder unten.
- 2 Um den Text zu kopieren, halten Sie **#** gedrückt, und wählen Sie gleichzeitig **Kopieren**.

<span id="page-31-0"></span>Um den ausgewählten Text zu löschen, drücken Sie die Löschtaste **C**.

3 Um den Text einzufügen, navigieren Sie zu dem gewünschten Speicherort, halten Sie **#** gedrückt, und wählen Sie gleichzeitig **Einfügen**.

# **Mitteilungen**

Wählen Sie > **Mitteilungen**.

#### Über das Programm

'Mitteilungen' (Netzdienst) können Sie Kurzmitteilungen, Multimedia-Mitteilungen, Audiomitteilungen und E-Mails senden und empfangen. Darüber hinaus können Sie Internetdienst-Mitteilungen, Cell Broadcast-Mitteilungen und spezielle Mitteilungen mit Daten empfangen sowie Dienstbefehle senden.

Die verfügbaren Mitteilungstypen können variieren. Weitere Informationen erhalten Sie von Ihrem Anbieter.

Vor dem Senden oder Empfangen von Mitteilungen müssen Sie möglicherweise noch die folgenden Schritte durchführen:

- Legen Sie eine gültige SIM-Karte in das Gerät ein. Sie müssen sich außerdem im Netzabdeckungsbereich des Diensteanbieters befinden.
- Vergewissern Sie sich, dass das Netz die zu verwendenden Mitteilungsfunktionen unterstützt und dass sie auf der SIM-Karte aktiviert sind.
- Legen Sie den Internetzugangspunkt auf dem Gerät fest.
- Definieren Sie die E-Mail-Kontoeinstellungen auf dem Gerät.
- Legen Sie die Einstellungen für Kurzmitteilungen auf dem Gerät fest.
- Legen Sie die Einstellungen für Multimedia-Mitteilungen auf dem Gerät fest.

Das Gerät kann den Anbieter der SIM-Karte erkennen und automatisch einige der Mitteilungseinstellungen konfigurieren.

<span id="page-32-0"></span>Erfolgt dies nicht, müssen Sie die Einstellungen ggf. manuell vornehmen oder Ihren Diensteanbieter kontaktieren, um die Einstellungen zu konfigurieren.

Das Erscheinungsbild einer Bildmitteilung kann unterschiedlich sein, je nachdem, von welchem Gerät sie empfangen wird.

Nur Geräte mit kompatiblen Funktionen können Multimedia-Mitteilungen empfangen und anzeigen. Das Erscheinungsbild einer Mitteilung kann unterschiedlich sein, je nachdem, von welchem Gerät sie empfangen wird.

#### **Verfassen und Senden von Mitteilungen**

Wählen Sie > **Mitteilungen**.

**Wichtig:** Öffnen Sie Mitteilungen mit äußerster Vorsicht. Mitteilungen können schädliche Software enthalten oder auf andere Weise Schäden an Ihrem Gerät oder PC verursachen.

Bevor Sie eine Multimedia-Mitteilung erstellen oder eine E-Mail schreiben können, müssen Sie die richtigen Verbindungseinstellungen festgelegt haben.

Die Größe von MMS-Mitteilungen kann durch das Mobilfunknetz beschränkt sein. Überschreitet das eingefügte Bild die festgelegte Größe, ist es möglich, dass das Gerät das Bild verkleinert, um das Senden als MMS-Mitteilung zu ermöglichen.

Überprüfen Sie, ob Ihr Diensteanbieter eine Größenbeschränkung bei E-Mail-Mitteilungen vorgibt. Wenn Sie versuchen, eine E-Mail-Mitteilung zu senden, die die maximal zulässige Größe des E-Mail-Servers für Mitteilungen überschreitet, wird diese zunächst im Ausgangsordner

gespeichert, und das Gerät versucht in gewissen Abständen, die Mitteilung erneut zu senden. Für das Senden einer E-Mail ist eine Datenverbindung erforderlich. Wiederholte Versuche, eine E-Mail erneut zu senden, können Ihre Datenübertragungskosten erhöhen. Sie können eine solche Mitteilung im Ausgangsordner löschen oder in den Ordner 'Entwürfe' verschieben.

- 1 Wählen Sie **Neue Mitteilung** > **Mitteilung**, um einen Text oder eine Multimedia-Mitteilung (MMS) zu senden, **Audiomitteilung**, um eine Multimedia-Mitteilung zu senden, die einen Soundclip enthält, oder **E-Mail**, um eine E-Mail zu senden.
- 2 Drücken Sie im Empfängerfeld die Navigationstaste, um die Empfänger oder Gruppen aus der Kontaktliste auszuwählen, oder geben Sie die Telefonnummer bzw. die E-Mail-Adresse des Empfängers ein. Um ein Semikolon (;) als Trennzeichen zwischen Empfängern einzufügen, drücken Sie auf **\***. Sie können die Nummern oder Adressen auch aus der Zwischenablage einfügen.
- 3 Geben Sie im Feld "Betreff" den Betreff für die E-Mail ein. Um die Anzeige der sichtbaren Felder zu ändern, wählen Sie **Optionen** > **Kopfzeilenfelder**.
- 4 Geben Sie in das Mitteilungsfeld die Mitteilung ein. Um eine Vorlage oder Notiz einzufügen, wählen Sie **Optionen** > **Inhalt einfügen** > **Text einfügen** > **Vorlage** oder **Notiz**.
- 5 Um eine Mediendatei zu einer Multimedia-Mitteilung hinzuzufügen, wählen Sie **Optionen** > **Inhalt einfügen**, den Dateityp oder die Quelle und die gewünschte Datei. Um der Mitteilung eine Visitenkarte, Folie,

<span id="page-33-0"></span>Notiz oder sonstige Datei hinzuzufügen, wählen Sie **Optionen** > **Inhalt einfügen** > **Sonstige einfügen**.

- 6 Um ein Foto aufzunehmen bzw. ein Video oder einen Soundclip für eine Multimedia-Mitteilung aufzuzeichnen, wählen Sie **Optionen** > **Inhalt einfügen** > **Bild einfügen** > **Neu**, **Videoclip einfügen** > **Neu**, oder **Soundclip einfügen** > **Neu**.
- 7 Um eine E-Mail mit einem Anhang zu versehen, wählen Sie **Optionen** und den Anhangstyp. E-Mail-Anhänge sind mit <sub>I</sub>II gekennzeichnet.
- 8 Um die Mitteilung zu senden, wählen Sie **Optionen** > **Senden** oder drücken Sie auf die Anruftaste.

**Hinweis:** Symbole oder Meldungen auf dem Display des Geräts, die das erfolgreiche Senden von Mitteilungen anzeigen, sind kein Beleg dafür, dass die Mitteilung bei der beabsichtigten Zieladresse empfangen wurde.

Ihr Gerät unterstützt das Versenden von SMS-Mitteilungen, die die normale Zeichenbegrenzung einer einzelnen Mitteilung überschreiten. Längere Mitteilungen werden in Form von zwei oder mehr Mitteilungen gesendet. Ihr Diensteanbieter erhebt hierfür eventuell entsprechende Gebühren. Zeichen mit Akzenten oder andere Sonderzeichen sowie Zeichen bestimmter Sprachen benötigen mehr Speicherplatz, wodurch die Anzahl der Zeichen, die in einer Mitteilung gesendet werden können, zusätzlich eingeschränkt wird.

Sie können möglicherweise keine Videoclips in einer Multimedia-Mitteilung versenden, die im MP4-Dateiformat

gespeichert sind oder die Größenbeschränkung des Mobilfunknetzes überschreiten.

#### **E-Mail Einrichten der E-Mail**

Mit dem E-Mail-Assistenten können Sie Ihr geschäftliches E-Mail-Konto, zum Beispiel in Microsoft Outlook oder Mail for Exchange, einrichten. Zusätzlich können Sie Ihr Internet-E-Mail-Konto einrichten.

Bei der Einrichtung Ihres geschäftlichen E-Mail-Kontos werden Sie ggf. aufgefordert, den Namen des Servers einzugeben, der Ihrer E-Mail-Adresse zugeordnet ist. Weitere Informationen erhalten Sie von der IT-Abteilung Ihres Unternehmens.

- 1 Um den Assistenten zu öffnen, wählen Sie in der Startansicht **E-Mail einrichten**.
- 2 Geben Sie Ihre E-Mail-Adresse und Ihr Passwort ein. Wenn der Assistent Ihre E-Mail-Einstellungen nicht automatisch konfigurieren kann, müssen Sie den Typ Ihres E-Mail-Kontos und die zugehörigen Kontoeinstellungen wählen.

Wenn das Gerät zusätzliche E-Mail-Clients verwendet, stehen diese beim Start des Assistenten zur Auswahl.

## **ActiveSync**

Die Verwendung von Mail for Exchange ist auf die Synchronisation von Organiser-Informationen zwischen dem Nokia Gerät und dem autorisierten Microsoft Exchange-Server über eine Funkverbindung beschränkt.

## **Senden von E-Mails**

Wählen Sie > **Mitteilungen**.

- <span id="page-34-0"></span>1 Wählen Sie Ihre Mailbox und dann **Optionen** > **Email erstellen**.
- 2 Geben Sie die E-Mail-Adresse des Empfängers in das Feld "An" ein. Wenn die E-Mail-Adresse des Empfängers in den Kontakten gespeichert ist, geben Sie die ersten Buchstaben des Empfängernamens ein und wählen Sie den Empfänger aus den angezeigten Treffern aus. Wenn Sie mehrere Empfänger hinzufügen möchten, trennen Sie die E-Mail-Adressen mit **;** . Sie können zusätzliche Empfänger auch in die Felder "Cc" (Kopie) oder "Bcc" (Blindkopie) eintragen. Wenn das Feld "Bcc" nicht angezeigt wird, wählen Sie **Optionen** > **Weitere** > **Bcc anzeigen**.
- 3 Geben Sie im Feld "Betreff" den Betreff der E-Mail ein.
- 4 Geben Sie Ihre Mitteilung in den Textbereich ein.
- 5 Wählen Sie **Optionen** und eine der folgenden Optionen:

**Anhang hinzufügen** — Hinzufügen eines Anhangs zu der Mitteilung.

**Priorität** — Festlegen der Priorität der Mitteilung.

**Kennzeichnung** — Kennzeichnen der Mitteilung zur Nachfassung.

**Vorlage einfügen** — Einfügen von Text aus einer Vorlage.

#### **Empfänger hinzufügen**

 — Hinzufügen von Empfängern aus der Kontaktliste zu der Mitteilung.

#### **Bearbeitungsoptionen**

 — Ausschneiden, Kopieren oder Einfügen von markiertem Text.

**Sprache:** — Auswählen der Eingabesprache.

6 Wählen Sie **Optionen** > **Senden**.

#### **Hinzufügen von Anhängen**

Wählen Sie > **Mitteilungen**.

Um eine E-Mail zu schreiben, wählen Sie zuerst Ihre Mailbox und dann **Optionen** > **Email erstellen**.

Um einen Anhang zu dieser E-Mail hinzufügen, wählen Sie **Optionen** > **Anhang hinzufügen**.

Um den ausgewählten Anhang zu entfernen, wählen Sie **Optionen** > **Anhang entfernen**.

#### **Lesen von E-Mails**

Wählen Sie > **Mitteilungen**.

**Wichtig:** Öffnen Sie Mitteilungen mit äußerster Vorsicht. Mitteilungen können schädliche Software enthalten oder auf andere Weise Schäden an Ihrem Gerät oder PC verursachen.

Um eine empfangene E-Mail zu lesen, wählen Sie die Mailbox und dann in der Liste die gewünschte Mitteilung.

Wenn Sie dem Absender der Mitteilung antworten möchten, wählen Sie **Optionen** > **Antworten**. Wenn Sie dem Absender und allen anderen Empfängern antworten möchten, wählen Sie **Optionen** > **Allen antworten**.

Um die Mitteilung weiterzuleiten, wählen Sie **Optionen** > **Weiterleiten**.

#### **Herunterladen von Anhängen**

Wählen Sie > **Mitteilungen** und eine Mailbox.

<span id="page-35-0"></span>Um die Anhänge in einer empfangenen E-Mail-Mitteilung anzuzeigen, navigieren Sie zum Anhangsfeld und wählen Sie **Optionen** > **Aktionen**. Wenn die Mitteilung einen Anhang enthält, wählen Sie **Öffnen**, um den Anhang zu öffnen. Wählen Sie bei mehreren Anhängen die Option **Liste zeigen**, um eine Liste anzuzeigen, aus der hervorgeht, welche Anhänge heruntergeladen wurden und welche nicht.

Um den gewählten Anhang oder alle Anhänge aus der Liste auf Ihr Gerät herunterzuladen, wählen Sie **Optionen** > **Aktionen** > **Herunterladen** oder **Alle herunterladen**. Die Anhänge werden nicht auf dem Gerät gespeichert, das heißt, sie werden gelöscht, wenn Sie die Mitteilung löschen.

Um den gewählten Anhang oder alle heruntergeladenen Anhänge auf dem Gerät zu speichern, wählen Sie **Optionen** > **Aktionen** > **Speichern** oder **Alle speichern**.

Um den ausgewählten heruntergeladenen Anhang zu öffnen, wählen Sie **Optionen** > **Aktionen** > **Öffnen**.

#### **Antworten auf einen Besprechungstermin**

Wählen Sie > **Mitteilungen** und eine Mailbox.

Wählen Sie einen empfangenen Besprechungstermin aus. Wählen Sie dann **Optionen** und eine der folgenden Optionen:

**Annehmen** — Akzeptieren des Besprechungstermins.

**Ablehnen** — Ablehnen des Besprechungstermins.

**Weiterleiten** — Weiterleiten des Besprechungstermins an einen anderen Empfänger.

**Aus Kalender entf.** — Entfernen eines stornierten Besprechungstermins aus Ihrem Kalender.

## **Suchen nach E-Mail-Mitteilungen**

Wählen Sie > **Mitteilungen** und eine Mailbox.

Um Empfänger, Betreffs und Mitteilungstexte der E-Mail-Mitteilungen nach Objekten zu durchsuchen, wählen Sie **Optionen** > **Suchen**.

Zum Anhalten der Suche wählen Sie **Optionen** > **Suche beenden**.

Um eine neue Suche zu starten, wählen Sie **Optionen** > **Neue Suche**.

#### **Löschen von E-Mails**

Wählen Sie > **Mitteilungen** und eine Mailbox.

Um die ausgewählte E-Mail-Mitteilung zu löschen, wählen Sie **Optionen** > **Aktionen** > **Löschen**. Die Mitteilung wird in den Ordner mit gelöschten Objekten verschoben, sofern dieser verfügbar ist.

Um den Ordner mit gelöschten Objekten zu leeren, wählen Sie zuerst den Ordner und dann **Optionen** > **Gel. Objekte leeren**.

## **Wechseln zwischen E-Mail-Ordnern**

Wählen Sie > **Mitteilungen** und eine Mailbox.

<span id="page-36-0"></span>Um einen anderen E-Mail-Ordner oder eine andere Mailbox zu öffnen, wählen Sie **Postfach** oben im Display. Wählen Sie den E-Mail-Order oder die Mailbox aus der Liste.

#### **Verbindung mit der Mailbox trennen**

Wählen Sie > **Mitteilungen** und eine Mailbox.

Um die Synchronisation zwischen dem Gerät und dem E-Mail-Server abzubrechen und E-Mails ohne Funkverbindung zu verwenden, wählen Sie **Optionen** > **Offline gehen**. Wenn Ihre Mailbox die Option **Offline gehen** nicht unterstützt, wählen Sie **Optionen** > **Beenden**, um die Verbindung zur Mailbox zu trennen.

Um die Synchronisation fortzusetzen, wählen Sie **Optionen** > **Online gehen**.

## **Abwesenheitsnotiz einrichten**

Wählen Sie > **Mitteilungen**.

Um eine Abwesenheitsnotiz einzurichten, sofern verfügbar, wählen Sie Ihre Mailbox aus und wählen Sie **Optionen** > **Einstell.** > **Mailbox** > **Abwesenheit** > **Ein** oder **Optionen** > **Einstell.** > **Mailbox-Einstellungen** > **Abwesenheit** > **Ein**.

Um den Text für die Abwesenheitnotiz einzugeben, wählen Sie **Abwesenheitsantwort**.

## **Allgemeine E-Mail-Einstellungen**

Wählen Sie > **Mitteilungen**.

Wählen Sie eine Mailbox aus, wählen Sie **Optionen** > **Einstell.** > **Allg. Einstell.** und eine der folgenden Optionen:

**Layout Mitteilungsliste** — Legt fest, ob in der Eingangsanzeige eine oder zwei Zeilen der E-Mail-Mitteilung angezeigt werden sollen.

**Vorschau Haupttext** — Legt fest, ob eine Vorschau der Mitteilungen beim Navigieren durch die Liste der E-Mail-Mitteilungen im Posteingang angezeigt werden soll.

**Trennzeichen für Kopfz.** — Wählen Sie **Ein**, um die Möglichkeit zu haben, die Liste der E-Mail-Mitteilungen zu erweitern oder zu reduzieren.

**Download-Benachricht.** — Zeigt eine Benachrichtigung an, wenn ein E-Mail-Anhang heruntergeladen wurde.

# <span id="page-37-0"></span>**Internet**

Mit Ihrem Gerät können Sie im Internet und im Intranet Ihres Unternehmens navigieren und neue Programme auf Ihr Gerät herunterladen und installieren.

#### **Internet-Browser**

Mit dem Programm Internet-Browser können HTML-Internetseiten (Hypertext Markup Language) so im Internet angezeigt werden, wie sie ursprünglich entworfen wurden. Sie können auch Internetseiten besuchen, die speziell für Mobilgeräte entworfen wurden und XHTML (Extensible Hypertext Markup Language) oder WML (Wireless Markup Language) verwenden.

Um das Internet zu nutzen, müssen Sie auf Ihrem Gerät einen Internet-Zugangspunkt konfigurieren.

#### **Surfen im Internet**

Wählen Sie > **Internet**.

**Menüdirektwahl:** Um den Browser zu starten, halten Sie in der Ausgangsanzeige die Taste **0** gedrückt.

Wählen Sie zum Navigieren im Internet in der Lesezeichenansicht ein Lesezeichen aus oder beginnen Sie mit der Eingabe einer Internetadresse (das Feld Cowird automatisch geöffnet) und wählen Sie **Öffnen**.

Internetseiten können zum Teil Daten enthalten, wie etwa Grafiken und Audiodaten, für deren Anzeige viel Speicherplatz erforderlich ist. Wenn auf Ihrem Gerät beim Laden einer Internetseite nicht genügend

Speicherplatz verfügbar ist, werden die Grafiken auf der Seite nicht gezeigt.

Um Internetseiten ohne Grafiken anzeigen, um die Speicheranforderungen zu verringern und die Geschwindigkeit zu erhöhen, mit der die Seiten angezeigt werden, wählen Sie **Optionen** > **Einstellungen** > **Seite** > **Inhalte laden** > **Nur Text**.

Um eine Internetadresse einzugeben, wählen Sie **Optionen** > **Öffnen** > **Neue Webseite**.

Um den Inhalt der Internetseite zu aktualisieren, wählen Sie **Optionen** > **Webseitenoptionen** > **Neu laden**.

Um die aktuelle Internetseite als Lesezeichen zu speichern, wählen Sie **Optionen** > **Webseitenoptionen** > **Als Lesezeichen speich.**.

Um die zuletzt in der aktuellen Browsersitzung besuchten Internetseiten anzuzeigen, wählen Sie **Zurück**. (Diese Option ist verfügbar, wenn die Option **Verlaufsliste** in den Browsereinstellungen aktiviert wurde und die aktuelle Internetseite nicht die erste Seite ist, die Sie besuchen).

Um das automatische Öffnen mehrerer Fenster zuzulassen oder zu unterbinden, wählen Sie **Optionen** > **Webseitenoptionen** > **Pop-up-Fenst. sperren** oder **Pop-up-Fenst. erlaub.**.

Um die Zuordnung der Schnellzugriffstasten anzuzeigen, wählen Sie **Optionen** > **Tasten-Schnellzugriffe**.

<span id="page-38-0"></span>Um die Schnellzugriffstasten zu bearbeiten, wählen Sie **Bearbeiten**.

**Tipp:** Um den Browser zu minimieren, ohne das Programm zu beenden oder die Verbindung zu trennen, drücken Sie einmal auf die Beendigungstaste.

#### **Webfeeds und -Blogs**

Wählen Sie<sub>n?</sub> > **Internet**.

Webfeeds sind XML-Dateien auf Webseiten, die Informationen zu aktuellen Nachrichten oder Blogs beinhalten.Webfeeds sind auf vielen Web-, Blog- oder Wiki-Seiten zu finden.

Das Browserprogramm ermittelt automatisch, ob eine Webseite Webfeeds enthält.

Um einen Webfeed zu abonnieren, wählen Sie**Optionen** > **Webfeeds abonnieren**.

Um in der Webfeed-Ansicht einen Webfeed zu aktualisieren, wählen Sie den Feed und**Optionen** > **Webfeedoptionen** > **Aktualisieren**.

Um in der Webfeed-Ansicht Einstellungen zum automatischen Webfeed-Update vorzunehmen, wählen Sie**Optionen** > **Bearbeiten** > **Bearbeiten**.Diese Option ist nicht verfügbar, wenn einer oder mehrere Feeds markiert sind.

#### **Leeren des Caches**

Die Informationen oder Dienste, auf die Sie zugegriffen haben, werden im Cache des Geräts gespeichert.

Ein Cache ist ein Speicher für die temporäre Speicherung von Daten. Wenn Sie auf vertrauliche Informationen, für die Kennwörter erforderlich sind, zugegriffen haben oder dies versucht haben, löschen Sie den Cache nach jeder Verwendung.

Um den Cache zu leeren, wählen Sie **Optionen** > **Private Daten löschen** > **Cache**.

#### **Beenden der Verbindung**

Um die Verbindung zu beenden und den Browser zu schließen, wählen Sie **Optionen** > **Beenden**.

Um vom Netzwerkserver während Ihrer Internetsitzungen gespeicherte Informationen zu löschen, wählen Sie **Optionen** > **Private Daten löschen** > **Cookies**.

#### **Verbindungssicherheit**

Wenn bei einer Verbindung die Sicherheitsanzeige  $\left( \bigcap \right)$  angezeigt wird, ist die Datenübertragung zwischen dem Gerät und dem Internet-Gateway oder dem Server verschlüsselt.

Das Sicherheitssymbol weist nicht darauf hin, dass die Datenübertragung zwischen dem Gateway und dem Inhalte-Server (wo die Daten gespeichert sind) sicher ist. Der Diensteanbieter stellt die Sicherheit der Datenübertragung zwischen dem Gateway und dem Inhalte-Server sicher.

Für einige Dienste, beispielsweise für Bankgeschäfte, sind Sicherheitszertifikate erforderlich. Wenn die Serveridentität nicht echt ist oder wenn auf Ihrem Gerät nicht das erforderliche Sicherheitszertifikat vorliegt, werden Sie

<span id="page-39-0"></span>benachrichtigt. Weitere Informationen erhalten Sie von Ihrem Diensteanbieter.

**Wichtig:** Die Risiken, die bei der Nutzung von Fernverbindungen und der Installation von Software über diese entstehen, werden durch die Verwendung von Zertifikaten erheblich verringert. Dies gilt aber nur, wenn die Zertifikate ordnungsgemäß verwendet werden. Das Vorhandensein eines Zertifikats an sich bietet noch keinen Schutz. Der Zertifikats-Manager muss korrekte, authentische oder vertrauenswürdige Zertifikate enthalten, damit die Sicherheit erhöht wird. Die Lebensdauer von Zertifikaten ist begrenzt. Wenn bei einem Zertifikat, das gültig sein sollte, eine Meldung angezeigt wird, die besagt, dass das Zertifikat abgelaufen oder noch nicht gültig ist, prüfen Sie, ob das Datum und die Uhrzeit am Gerät richtig eingestellt sind.

Bevor Sie Zertifikatseinstellungen ändern, müssen Sie sicherstellen, dass Sie dem Eigentümer des Zertifikats tatsächlich vertrauen, und dass das Zertifikat dem angegebenen Eigentümer gehört.

#### **Online-Freigabe Info zu Online-Freigabe**

Wählen Sie > **Freigabe** > **Onl.- Freig.**.

Mit der Funktion 'Online-Freigabe' können Sie Bilder, Video- und Soundclips von Ihrem Gerät an kompatible Online-Freigabedienste posten, z. B. Alben und Blogs. Sie können auch Kommentare an die Postings in diesen Diensten anzeigen und senden sowie Inhalte auf Ihr kompatibles Nokia Gerät herunterladen.

Die unterstützten Inhaltstypen und die Verfügbarkeit des Dienstes Online-Freigabe können variieren.

#### **Dienste abonnieren**

Wählen Sie > **Freigabe** > **Onl.- Freig.**.

Um einen Online-Freigabedienst zu abonnieren, gehen Sie auf die Internetseite des Diensteanbieters und prüfen Sie, ob Ihr Nokia Gerät mit dem Dienst kompatibel ist. Richten Sie ein Konto gemäß den Anweisungen auf der Internetseite ein. Sie erhalten einen Benutzernamen und ein Passwort, die Sie zum Einrichten Ihres Geräts in Verbindung mit dem Konto benötigen.

- 1 Um einen Dienst zu aktivieren, öffnen Sie das Programm 'Online-Freigabe' auf Ihrem Gerät, wählen Sie einen Dienst und dann **Optionen** > **Aktivieren**.
- 2 Lassen Sie Ihr Gerät eine Netzverbindung herstellen. Wenn Sie zur Eingabe eines Internet-Zugangspunkts aufgefordert werden, wählen Sie einen aus der Liste aus.
- 3 Melden Sie sich gemäß den Anweisungen auf der Internetseite des Anbieters bei Ihrem Konto an.

Die Nokia Dienste im Online-Freigabedienst sind kostenlos. Sämtliche Daten, die über das Funknetz übertragen werden, werden Ihnen vom Diensteanbieter möglicherweise in Rechnung gestellt. Informationen zur Verfügbarkeit und zu den Kosten von Drittanbieterdiensten sowie zu den Übertragungskosten erhalten Sie von Ihrem Diensteanbieter oder vom jeweiligen Drittanbieter.

## <span id="page-40-0"></span>**Posting erstellen**

Wählen Sie > **Freigabe** > **Onl.- Freig.**.

Um Multimedia-Dateien an einen Dienst zu posten, wählen Sie einen Dienst aus und anschließend **Optionen** > **Neues Posting**. Wenn der Online-Freigabedienst Kanäle zum Posten von Dateien zur Verfügung stellt, wählen Sie den gewünschten Kanal aus.

Um ein Bild, einen Video- oder Soundclip zu dem Posting hinzuzufügen, wählen Sie **Optionen** > **Einfügen**.

Um einen Titel oder eine Beschreibung zum Posting hinzuzufügen, geben Sie Text direkt in die Felder ein, falls vorhanden.

Um dem Posting Tags hinzuzufügen, wählen Sie **Tags:**.

Um festzulegen, ob das Posting der in der Datei enthaltenen Standortinformationen aktiviert werden soll, wählen Sie **Position:**.

Um die Vertraulichkeitsstufe für eine Datei festzulegen, wählen Sie **Vertraul.:**. Um allen Benutzern das Anzeigen der Datei zu erlauben, wählen Sie **Öffentlich**. Um zu verhindern, dass andere Ihre Dateien anzeigen können, wählen Sie **Privat**. Sie können die **Standard** einstellung auf der Internetseite des Anbieters vornehmen.

Um das Posting an den Dienst zu senden, wählen Sie **Optionen** > **Hochladen**.

#### **Nokia Videozentrale**

Mit der Nokia Videozentrale (Netzdienst) können Sie von kompatiblen

Internetvideodiensten Videos über eine Paketdatenverbindung drahtlos herunterladen und streamen. Sie können Videoclips von einem kompatiblen PC auf Ihr Gerät übertragen und in der Videozentrale anzeigen.

Wenn Sie Videos über Zugangspunkte für Paketdaten herunterladen, werden möglicherweise große Datenmengen über das Netz des Diensteanbieters übertragen. Wenden Sie sich bezüglich der Preise für die Datenübertragung an Ihren Diensteanbieter.

Eventuell verfügt Ihr Gerät über vordefinierte Dienste.

Diensteanbieter stellen möglicherweise kostenlose Inhalte zur Verfügung oder berechnen eine Gebühr. Überprüfen Sie die Preisangaben im entsprechenden Dienst oder vom jeweiligen Diensteanbieter.

# **Anzeigen und Herunterladen von Videoclips**

#### **Herstellen einer Verbindung mit Videodiensten**

- 1 Wählen Sie  $\widehat{A}$  > **Programme** > **Videozentr.**.
- 2 Zum Herstellen einer Verbindung zu einem Dienst wählen Sie **Neue Dienste hinzufügen** und den gewünschten Videodienst aus dem Dienstkatalog aus.

## **Anzeigen eines Videoclips**

Wählen Sie **Video-Feeds**, um den Inhalt installierter Videodienste anzuzeigen.

Der Inhalt einiger Videodienste ist in Kategorien untergliedert. Zum

<span id="page-41-0"></span>Durchsuchen von Videoclips wählen Sie eine Kategorie aus.

Um nach einem Videoclip des Diensts zu suchen, wählen Sie **Videosuche**. Die Suchfunktion ist möglicherweise nicht bei allen Diensten verfügbar.

Manche Videoclips können über das Mobilfunknetz gestreamt werden, andere müssen dagegen erst auf Ihr Gerät heruntergeladen werden. Wählen Sie zum Herunterladen eines Videoclips **Optionen** > **Herunterladen**. Wenn Sie das Programm schließen, wird der Download im Hintergrund fortgesetzt. Die heruntergeladenen Videoclips werden unter "Meine Videos" gespeichert.

Um einen Videoclip zu streamen oder einen heruntergeladenen Clip anzusehen, wählen Sie **Optionen** > **Wiedergabe**. Verwenden Sie bei der Wiedergabe des Videoclips die Auswahltasten und die Navigationstaste zur Steuerung des Players.

#### **Warnung:**

Wenn Sie Ihr Gehör ständig großer Lautstärke aussetzen, kann es geschädigt werden. Genießen Sie Musik in mäßiger Lautstärke. Halten Sie das Gerät nicht an Ihr Ohr, wenn der Lautsprecher verwendet wird.

Wählen Sie **Optionen** und eine der folgenden Optionen:

**Download fortsetzen** — Fortsetzen eines angehaltenen oder fehlgeschlagenen Downloads.

**Download abbrechen** — Abbrechen eines Downloads.

**Vorschau** — Anzeigen eines Videoclips in der Vorschau. Diese Option ist verfügbar, wenn sie vom Dienst unterstützt wird.

**Feed-Details** — Anzeigen von Informationen über einen Videoclip.

**Liste aktualisieren** — Aktualisieren der Liste der Videoclips.

**Link in Browser öffnen** — Öffnen eines Links im Webbrowser.

#### **Planen von Downloads**

Um einen Zeitplan für einen automatischen Download von Videoclips bei einem Dienst aufzustellen, wählen Sie **Optionen** > **Herunterladen planen**. Die Videozentrale lädt automatisch jeden Tag zum festgelegten Zeitpunkt neue Videoclips herunter.

Zum Abbrechen der geplanten Downloads wählen Sie als Methode für das Herunterladen **Manuell Herunterlad.**.

#### **Suchen**

Wählen Sie > **Programme** > **Suche**.

Mit der Suchfunktion können Sie verschiedene Internet-basierte Suchdienste nutzen, um beispielsweise nach lokalen Diensten, Internetseiten und Bildern zu suchen und eine Verbindung damit herzustellen. Der Inhalt und die Verfügbarkeit der Dienste können variieren.

# <span id="page-42-0"></span>**Zeitmanagement**

#### **Kalender**

**Informationen zum Kalender**

Wählen Sie **∩ > Kalender**.

Mit dem Kalender können Sie geplante Ereignisse und Termine einrichten, sie anzeigen und zwischen verschiedenen Kalenderansichten wechseln.

In der Monatsansicht sind Einträge mit einem Dreieck markiert. Jahrestage werden mit einem Ausrufezeichen gekennzeichnet. Einträge für den ausgewählten Tag werden in einer Liste angezeigt.

Um Kalendereinträge zu öffnen, wählen Sie eine Kalenderansicht und einen Eintrag aus.

Immer, wenn das Symbol angezeigt wird, können Sie nach rechts navigieren, um die verfügbaren Aktionen anzuzeigen. Um die Liste zu schließen, navigieren Sie nach links.

## **Erstellen von Kalendereinträgen**

Wählen Sie > **Kalender**.

Sie können die folgenden Arten von Kalendereinträgen erstellen:

- Einträge für Besprechungen erinnern Sie an Ereignisse, die über ein bestimmtes Datum und eine bestimmte Uhrzeit verfügen.
- Besprechungstermine sind Einladungen, die Sie an die Teilnehmer der Besprechung senden können. Bevor Sie Besprechungstermine erstellen

können, müssen Sie eine kompatible Mailbox einrichten.

- Notizen beziehen sich auf einen bestimmten Tag, nicht jedoch auf eine bestimmte Uhrzeit.
- Jahrestage dienen zur Erinnerung an Geburtstage und andere jährlich wiederkehrende Ereignisse. Sie beziehen sich auf einen bestimmten Tag, nicht jedoch auf eine bestimmte Uhrzeit. An diese Einträge wird jährlich erneut erinnert.
- Aufgaben dienen zur Erinnerung an Aufgaben mit einem Fälligkeitsdatum, jedoch ohne bestimmte Uhrzeit.

Um einen Kalendereintrag zu erstellen, wählen Sie ein Datum und anschließend **Optionen** > **Neuer Eintrag** und geben Sie den Typ des Eintrags ein.

Um die Priorität für Besprechungen festzulegen, wählen Sie **Optionen** > **Priorität**.

Um festzulegen, wie der Eintrag bei der Synchronisation gehandhabt werden soll, wählen Sie **Privat**, um den Eintrag für andere Teilnehmer auszublenden, wenn der Kalender online verfügbar ist, **Öffentlich**, um den Eintrag für andere Teilnehmer anzuzeigen oder **Keine**, um den Eintrag bei einer Synchronisation nicht auf Ihren Computer zu kopieren.

Um den Eintrag an ein kompatibles Gerät zu senden, wählen Sie **Optionen** > **Senden**.

Um aus einem Besprechungseintrag einen Besprechungstermin zu erstellen, wählen <span id="page-43-0"></span>Sie **Optionen** > **Teilnehmer hinzufügen**.

#### **Wecker**

Wählen Sie > **Programme** > **Uhr**.

Öffnen Sie die Registerkarte Wecker, um aktive und nicht aktive Erinnerungszeiten anzuzeigen. Um eine neue Weckzeit einzustellen, wählen Sie **Optionen** > **Neue Weckzeit**. Legen Sie bei Bedarf eine Wiederholung fest. Wenn der Wecker aktiviert ist, wird  $\Omega$  angezeigt.

Um den Weckton auszuschalten, wählen Sie **Stop**. Um den Ton für eine bestimmte Zeit zu unterbrechen, wählen Sie **Schlummer**.

Wenn das Gerät zum Weckzeitpunkt ausgeschaltet ist, schaltet es sich selbsttätig ein und lässt den Weckton erklingen.

**Tipp:** Um die Zeitspanne festzulegen, nach der das Signal bei Aktivieren der Schlummerfunktion erneut ertönt, wählen Sie **Optionen** > **Einstellungen** > **Schlummerintervall**.

Um den Wecker zu deaktivieren, wählen Sie **Optionen** > **Weckzeit entfernen**.

Um die Uhrzeit, das Datum und Einstellungen der Uhr zu ändern, wählen Sie **Optionen** > **Einstellungen**.

#### **Uhreinstellungen**

Wählen Sie **Optionen** > **Einstellungen**.

Um das Datum oder die Uhrzeit zu ändern, wählen Sie **Uhrzeit** bzw. **Datum**.

Um die auf dem Startbildschirm angezeigte Uhreinstellung zu ändern, wählen Sie **Uhrentyp** > **Analog** oder **Digital**.

Um Uhrzeit-, Datums- und Zeitzoneninformationen auf Ihrem Gerät automatisch über das Netz zu aktualisieren (Netzdienst), wählen Sie **Automat. Zeitanpassung** > **Ein**.

Um den Weckton zu ändern, wählen Sie **Weckton**.

# <span id="page-44-0"></span>**Musik**

Sie können Musik auch dann hören, wenn Ihr Offline-Profil aktiviert ist. [Siehe](#page-12-0) ["Offline-Profil", S. 13.](#page-12-0)

#### **Player**

#### **Wiedergabe eines Songs**

Wählen Sie > **Programme** > **Player**.

Um alle verfügbaren Titel zur Musikbibliothek hinzuzufügen, wählen Sie **Optionen** > **Bibliothek aktualis.**.

Um einen Song wiederzugeben, wählen Sie die gewünschte Kategorie und den Song aus.

Um die Wiedergabe anzuhalten, drücken Sie auf die Navigationstaste. Drücken Sie erneut auf die Navigationstaste, wenn Sie die Wiedergabe fortsetzen möchten.

Um vor- oder zurückzuspulen, halten Sie die Navigationstaste links oder rechts gedrückt.

Um zum nächsten Titel oder zur nächsten Episode zu springen, navigieren Sie nach rechts. Um zum Anfang des Titels oder der Episode zu springen, navigieren Sie nach links. Um zum vorherigen Titel oder der vorherigen Episode zu springen, navigieren Sie 2 Sekunden nach dem Start der Wiedergabe nach links.

Um den Klang der Musikwiedergabe zu ändern, wählen Sie **Optionen** > **Klangregler**.

Um die Balance, den Stereo-Effekt oder den Bass einzustellen, wählen Sie **Optionen** > **Einstellungen**.

Um zur Startansicht zurückzukehren und den Player im Hintergrund laufen zu lassen, drücken Sie kurz die Ende-Taste.

#### **Warnung:**

Wenn Sie Ihr Gehör ständig großer Lautstärke aussetzen, kann es geschädigt werden. Genießen Sie Musik in mäßiger Lautstärke. Halten Sie das Gerät nicht an Ihr Ohr, wenn der Lautsprecher verwendet wird.

#### **UKW-Radio**

#### **Radioempfang**

Wählen Sie > **Programme** > **Radio**.

Die Qualität der Radioübertragung ist von der Stärke des Funksignals des Radiosenders am jeweiligen Standort abhängig.

Während Sie Radio hören, können Sie einen Anruf tätigen oder einen ankommenden Anruf entgegennehmen. Während eines aktiven Anrufs wird das Radio stumm geschaltet.

Um die Sendersuche zu starten, halten Sie die Navigationstaste nach links oder rechts gedrückt.

Wenn Sie bereits Radiosender in Ihrem Gerät gespeichert haben, gehen Sie zum nächsten oder vorherigen gespeicherten Sender, und drücken Sie kurz die Navigationstaste nach links oder rechts.

Zum Einstellen der Lautstärke navigieren Sie nach oben oder unten.

<span id="page-45-0"></span>Wählen Sie **Optionen** und eine der folgenden Optionen:

**Sender speichern** — Speichert den gerade eingestellten Sender in Ihrer Senderliste.

**Sender** — Öffnet die Liste Ihrer gespeicherten Sender.

**Senderverzeichnis** — Zeigt die an Ihrem Standort verfügbaren Sender an (Netzdienst).

**Manuelle Suche** — Ändert die Frequenz manuell.

**Lautspr. aktivieren** — Schaltet den Lautsprecher des Geräts ein.

**Hintergrundwiederg.** — Rückkehr zum Startbildschirm und Fortsetzen der UKW-Radiowiedergabe im Hintergrund.

# **Einstellungen**

#### **Programmeinstellungen**

Wählen Sie **n** > **Einstellungen** > **Einstellungen** und **Programme**.

Wählen Sie das Programm, dessen Einstellungen Sie anpassen möchten, in der Liste aus.

#### **Geräte- und SIM-Kartensicherheit**

Wählen Sie > **Einstellungen** > **Einstellungen** > **Allgemein** > **Sicherheit**.

Um den PIN-Code zu ändern, wählen Sie **Telefon und SIM-Karte** > **PIN-Code**. Der neue Code muss 4 bis 8 Zeichen lang sein. Der PIN-Code schützt Ihre SIM-Karte vor unautorisierter Verwendung und wird mit der SIM-Karte zur Verfügung gestellt. Wenn dreimal hintereinander ein falscher PIN-Code eingegeben wurde, wird der Code gesperrt und Sie müssen zur Entsperrung den PUK-Code eingeben, bevor Sie die SIM-Karte wieder verwenden können.

Um die Tastatur so einzustellen, dass sie nach einer bestimmten Zeit automatisch gesperrt wird, wählen Sie **Telefon und SIM-Karte** > **Tastatursperrfrist**.

Um einen Zeitraum festzulegen, nach dem das Gerät automatisch gesperrt wird und erst wieder verwendet werden kann, wenn der richtige Sperrcode eingegeben wurde, wählen Sie **Telefon und SIM-Karte** > **Zeit bis Telefonsperre**. Geben Sie den Zeitraum in Minuten ein, oder wählen Sie **Keine**, um die automatische Sperre zu deaktivieren. Wenn das Gerät gesperrt ist, können dennoch Gespräche angenommen und möglicherweise immer noch Notrufe an die in Ihrem Gerät <span id="page-46-0"></span>programmierte offizielle Notrufnummer getätigt werden.

Um den Sperrcode zu ändern, wählen Sie **Telefon und SIM-Karte** > **Sperrcode**. Der Standardsperrcode ist 12345. Geben Sie den aktuellen Code ein, und geben Sie danach zweimal den neuen Code ein. Der neue Code muss 4 bis 255 Zeichen lang sein. Es können alphanumerische (Großund Kleinschreibung) Zeichen verwendet werden. Wenn der Sperrcode nicht das richtige Format aufweist, werden Sie vom Gerät darauf hingewiesen.

#### **Häufig verwendete Zubehöreinstellungen**

Wählen Sie > **Einstellungen** > **Einstellungen** und **Allgemein** > **Zubehör**.

Für die meisten Zubehörgeräte können Sie die folgenden Einstellungen festlegen:

Um festzulegen, welches Profil beim Anschließen des Zubehörs an das Gerät aktiviert wird, wählen Sie das Zubehör und dann **Standardprofil**.

Um das Gerät so einzustellen, dass es bei angeschlossenem Zubehör eingehende Telefonanrufe nach 5 Sekunden automatisch annimmt, wählen Sie **Automat. Rufannahme** > **Ein**. Wenn der Klingelton im ausgewählten Profil auf **Einzelton** oder **Lautlos** eingestellt ist, ist eine automatische Annahme nicht möglich.

Wenn das Gerät während der Verbindung mit einem Zubehörgerät beleuchtet werden soll, wählen Sie **Beleuchtung** > **Ein**.

#### **Wiederherstellen der ursprünglichen Einstellungen**

Um die ursprünglichen Geräteinstellungen wiederherzustellen, wählen Sie > **Einstellungen** > **Einstellungen** und **Allgemein** > **Werkseinstell.**. Hierzu benötigen Sie den Sperrcode für das Gerät. Nach dem Zurücksetzen der Einstellungen dauert der nächste Einschaltvorgang möglicherweise länger. Dokumente, Kontaktdaten, Kalendereinträge und Dateien sind nicht betroffen.

# <span id="page-47-0"></span>**Datenverwaltung**

## **Programme installieren oder entfernen**

#### **Installieren von Programmen**

Wählen Sie > **Einstellungen** > **Datenman.** > **Progr.-Man.**.

Sie können Installationsdateien von einem kompatiblen Computer auf Ihr Gerät übertragen, über eine Internet-, Bluetooth oder entsprechende Verbindung herunterladen oder in einer Multimedia-Mitteilung bzw. als E-Mail-Anhang empfangen. Mit dem Nokia Application Installer aus der Nokia Ovi Suite können Sie ein Programm auf dem Gerät installieren.

Folgendes wird durch Symbole im Programm-Manager angezeigt:

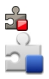

SIS- oder SISX-Programm Java™-Programm

**Wichtig:** Installieren und verwenden Sie nur Programme und andere Software aus vertrauenswürdigen Quellen, wie zum Beispiel Programme, die "Symbian Signed" sind oder den Java Verified-Test bestanden haben.

Beachten Sie vor der Installation Folgendes:

• Wählen Sie **Optionen** > **Details zeigen**, um den Typ, die Versionsnummer und den Lieferanten oder Hersteller des Programms anzuzeigen.

Um die Details des Sicherheitszertifikats des Programms anzuzeigen, wählen Sie **Details:** > **Zertifikate:** > **Details anzeigen**.

• Wenn Sie eine Datei installieren, die eine Aktualisierung oder eine Korrektur für ein vorhandenes Programm enthält, können Sie das ursprüngliche Programm nur dann wiederherstellen, wenn Sie über die Originalinstallationsdatei oder eine vollständige Sicherungskopie des entfernten Softwarepakets verfügen. Um das ursprüngliche Programm wiederherzustellen, entfernen Sie das Programm und installieren Sie das Programm über die Originalinstallationsdatei oder die Sicherungskopie erneut.

Die JAR-Datei wird zum Installieren von Java-Programmen benötigt. Wenn diese fehlt, werden Sie möglicherweise aufgefordert, sie herunterzuladen. Wenn für das Programm kein Zugangspunkt definiert ist, werden Sie aufgefordert, einen auszuwählen. Zum Herunterladen der JAR-Datei benötigen Sie möglicherweise einen Benutzernamen und ein Passwort, um auf den Server zuzugreifen. Diese erhalten Sie vom Lieferanten bzw. Hersteller des Programms.

Gehen Sie zum Installieren von Software oder eines Programms wie folgt vor:

- 1 Zum Suchen der Installationsdatei wählen Sie > **Einstellungen** > **Datenman.** > **Progr.-Man.**. Sie können auch mit dem Dateimanager nach Installationsdateien suchen oder **Mitteilungen** > **Eingang** wählen und eine Mitteilung öffnen, die eine Installationsdatei enthält.
- 2 Wählen Sie im Programm-Manager den Befehl **Optionen** > **Installieren**. Wählen Sie in anderen Programmen

<span id="page-48-0"></span>die Installationsdatei aus, um die Installation zu starten.

Während der Installation zeigt das Gerät Informationen zum Installationsfortschritt an. Wenn Sie ein Programm ohne digitale Signatur oder Zertifizierung installieren, zeigt das Gerät eine Warnung an. Setzen Sie die Installation nur fort, wenn Sie sich bezüglich der Herkunft und der Inhalte des Programms sicher sind.

Um ein installiertes Programm zu starten, wählen Sie es im Menü aus.

Wählen Sie **Optionen** > **Protokoll ansehen**, um festzustellen, welche Softwarepakete wann installiert oder deinstalliert wurden.

**Wichtig:** Das Gerät unterstützt nur ein Antivirus-Programm gleichzeitig. Wenn Sie mehrere Programme mit Antivirus-Funktion verwenden, kann dies die Leistung und den Betrieb beeinträchtigen, oder die Funktion Ihres Geräts beenden.

Nach der Installation von Anwendungen auf einer kompatiblen Speicherkarte verbleiben die Installationsdateien (.sis, .sisx) im Gerätespeicher. Diese Dateien belegen u. U. viel Speicherplatz, wodurch verhindert wird, dass Sie andere Dateien abspeichern können. Um ausreichend Speicher zu behalten, sollten Sie die Installationsdateien unter Verwendung der Nokia Ovi Suite zuerst auf einem kompatiblen PC sichern und sie dann unter Verwendung des Dateimanagers aus dem Gerätespeicher löschen. Ist die .sis-Datei ein Anhang einer Mitteilung, löschen Sie die Mitteilung aus dem Posteingang.

#### **Entfernen von Programmen und Software**

Wählen Sie > **Einstellungen** > **Datenman.** > **Progr.-Man.**.

Navigieren Sie zu einem Softwarepaket und wählen Sie **Optionen** > **Entfernen**. Wählen Sie **Ja**, um den Vorgang zu bestätigen.

Wenn Sie Software entfernen, können Sie diese anschließend nur über die Originaldatei des Softwarepakets oder über eine vollständige Sicherungsdatei des entfernten Softwarepakets wiederherstellen. Wenn Sie ein Softwarepaket deinstallieren, können Sie Dokumente, die mit dieser Software erstellt wurden, unter Umständen nicht mehr öffnen.

Hängt ein anderes Softwarepaket von der entfernten Software ab, kann dieses Softwarepaket unter Umständen nicht mehr ausgeführt werden. Weitere Informationen hierzu finden Sie in der Dokumentation des installierten Softwarepakets.

#### **Dateimanager**

#### **Informationen zum Dateimanager**

Wählen Sie > **Programme** > **Dateiman.**.

Mit dem Dateimanager können Sie Dateien durchsuchen, verwalten und öffnen.

Die verfügbaren Optionen können unterschiedlich sein.

Um Laufwerke zuzuordnen oder zu löschen oder die Einstellungen für ein kompatibles, an Ihr Gerät angeschlossenes externes Laufwerk

<span id="page-49-0"></span>festzulegen, wählen Sie **Optionen** > **Externe Laufwerke**.

## **Dateien finden und organisieren**

Wählen Sie > **Programme** > **Dateiman.**.

Um eine Datei zu suchen, wählen Sie **Optionen** > **Suchen**. Legen Sie fest, wo die Suche erfolgen soll, und geben Sie einen Suchbegriff ein, der dem Dateinamen entspricht.

Um Dateien und Ordner zu verschieben oder zu kopieren oder neue Ordner zu erstellen, wählen Sie **Optionen** > **Ordnen**.

**Menüdirektwahl:** Um Aktionen auf mehrere Elemente gleichzeitig anzuwenden, markieren Sie die entsprechenden Elemente. Um Elemente zu markieren bzw. die Markierung von Elementen aufzuheben, drücken Sie **#**.

#### **Datensicherung auf einer Speicherkarte**

Wählen Sie > **Programme** > **Dateiman.**.

Um Dateien auf eine Speicherkarte zu sichern, wählen Sie zuerst die zu sichernden Dateitypen und anschließend **Optionen** > **Telefonspeicher sichern**. Vergewissern Sie sich, dass auf der Speicherkarte genügend Kapazität für die Dateien vorhanden ist, die Sie zum Sichern ausgewählt haben.

# **Bearbeiten der Speicherkarte**

Wählen Sie > **Programme** > **Dateiman.**.

#### **Umbenennen oder Formatieren einer Speicherkarte**

Wählen Sie **Optionen** > **Speicherkart. optionen** und das gewünschte Konto.

#### **Schützen einer Speicherkarte durch ein Passwort**

Wählen Sie **Optionen** > **Speicherk.- Passwort**.

Diese Optionen sind nur verfügbar, wenn eine kompatible Speicherkarte in das Gerät eingesetzt ist.

#### **Gerätemanager Fernkonfiguration**

Wählen Sie **a**> **Einstellungen** > **Datenman.** > **Gerätemanager**.

Mit dem Gerätemanager können Sie Einstellungen, Daten und Software auf Ihrem Gerät remote verwalten.

Sie können eine Verbindung zu einem Server herstellen, um Konfigurationseinstellungen zu empfangen. Ihre Diensteanbieter oder die IT-Abteilung Ihres Unternehmens stellt Ihnen möglicherweise verschiedene Server-Profile und Konfigurationseinstellungen zur Verfügung. Diese Konfigurationseinstellungen können Verbindungs- und andere Einstellungen enthalten, die von den verschiedenen Programmen des Geräts verwendet werden. Die verfügbaren Optionen können unterschiedlich sein.

Die Verbindung zur Fernkonfiguration wird normalerweise durch den Server gestartet, wenn die Geräteeinstellungen aktualisiert werden müssen.

Um ein neues Serverprofil zu erstellen, wählen Sie **Optionen** > **Serverprofile** > **Optionen** > **Neues Serverprofil**.

Möglicherweise erhalten Sie eine Konfigurationsmitteilung mit diesen Einstellungen von Ihrem Diensteanbieter. Legen Sie andernfalls folgende Einstellungen fest:

**Servername** — Geben Sie den Namen des Konfigurationsservers ein.

**Server-ID** — Geben Sie eine eindeutige Kennung für den Konfigurationsserver ein.

**Server-Passwort** — Geben Sie ein Passwort ein, um das Gerät beim Server anzumelden.

**Zugangspunkt** — Wählen Sie den Zugangspunkt aus, den Sie für die Konfigurationsverbindung verwenden möchten, oder erstellen Sie einen neuen Zugangspunkt. Sie können auch festlegen, dass Sie bei jeder Konfiguration nach dem Zugangspunkt gefragt werden. Diese Einstellung ist nur verfügbar, wenn **Internet** als Datenträger ausgewählt wurde.

**Serveradresse** — Geben Sie die Internetadresse des Konfigurationsservers ein.

**Port** — Geben Sie den Port des Servers ein.

**Benutzername** und **Passwort** — Hier geben Sie Ihre Benutzerkennung und Ihr Passwort für den Konfigurationsserver ein.

**Konfiguration erlauben** — Wählen Sie **Ja**, um festzulegen, dass der Server Konfigurationssitzungen herstellen kann. **Alle Aufford. akzeptieren** — Wählen Sie **Ja**, wenn der Server beim Initiieren einer

Konfigurationssitzung nicht um Bestätigung fragen soll.

**Netzauthentifizierung** — Geben Sie an, ob die HTTP-Authentifizierung verwendet werden soll.

**Netz-Benutzername** und **Netz-Passwort** — Hier geben Sie Ihre Benutzerkennung für die HTTP-Authentifizierung ein. Diese Einstellung ist nur dann verfügbar, wenn Sie **Netzauthentifizierung** ausgewählt haben.

Um eine Verbindung zum Server herzustellen und Konfigurationseinstellungen für das Gerät zu empfangen, wählen Sie **Optionen** > **Konfiguration starten**.

Um das Konfigurationsprotokoll des ausgewählten Profils anzuzeigen, wählen Sie **Optionen** > **Protokoll zeigen**.

Um die Gerätesoftware über das Mobilfunknetz zu aktualisieren, wählen Sie **Optionen** > **Aktualisierungen suchen**. Bei der Aktualisierung werden Ihre Einstellungen nicht überschrieben. Befolgen Sie die Anweisungen auf dem Display, nachdem Sie das Update-Paket erhalten haben. Ihr Gerät wird neu gestartet, sobald die Installation abgeschlossen ist.

Das Herunterladen von Software-Updates kann bedeuten, dass große Datenmengen übertragen werden (Netzdienst).

Stellen Sie vor dem Starten des Updates sicher, dass der Akku ausreichend geladen ist. Schließen Sie das Gerät andernfalls an das Ladegerät an.

#### <span id="page-51-0"></span>**Warnung:**

Bis zum Abschluss eines Software-Updates und dem Neustart des Geräts können Sie das Gerät nicht benutzen. Dies gilt auch für Notrufe. Stellen Sie sicher, dass Sie Ihre Daten gesichert haben, bevor Sie mit der Installation eines Updates beginnen.

# **Verbindungen**

**Übertragen von Inhalten von einem anderen Gerät**

Wählen Sie > **Einstellungen** > **Verbind.** > **Austausch**.

Mithilfe des Datenaustauschprogramms können Sie Inhalte wie z. B. Kontakte zwischen zwei kompatiblen Nokia Geräten übertragen.

Die Art der Inhalte, die übertragen werden können, ist vom Telefonmodell abhängig, von dem aus Sie die Übertragung vornehmen möchten. Wenn das andere Gerät Synchronisationen unterstützt, haben Sie auch die Möglichkeit, Daten zwischen dem anderen Gerät und Ihrem Gerät zu synchronisieren. Wenn das andere Gerät nicht kompatibel ist, erhalten Sie eine entsprechende Benachrichtigung.

Wenn sich das andere Gerät nicht ohne SIM-Karte einschalten lässt, legen Sie Ihre SIM-Karte in das Gerät ein. Wenn Sie das Gerät ohne SIM-Karte einschalten, wird automatisch das Offline-Profil aktiviert.

#### **Übertragen von Inhalten**

So führen Sie den erstmaligen Datenabruf von Ihrem anderen Gerät durch:

- 1 Wählen Sie den zu verwendenden Verbindungstyp für die Datenübertragung aus. Beide Geräte müssen den ausgewählten Verbindungstyp unterstützen.
- 2 Wählen Sie das Gerät aus, von dem Inhalte übertragen werden sollen. Sie werden aufgefordert, einen Passcode auf Ihrem Gerät einzugeben. Geben Sie einen Code ein (1 bis 16 Ziffern) und wählen Sie **OK**. Geben Sie

<span id="page-52-0"></span>denselben Code auf dem anderen Gerät ein und wählen Sie **OK**. Die beiden Geräte sind nun gekoppelt. Das Austauschprogramm wird bei einigen Gerätemodellen als Mitteilung an das andere Gerät gesendet. Öffnen Sie die Mitteilung, um das Austauschprogramm auf dem anderen Gerät zu installieren, und folgen Sie den Anweisungen.

3 Wählen Sie auf Ihrem Gerät den Inhalt, der vom anderen Gerät übertragen werden soll.

Der Inhalt wird vom Speicher des anderen Geräts an den entsprechenden Speicherort auf Ihrem Gerät übertragen.

Die Übertragungszeit hängt davon ab, wie viele Daten übertragen werden. Sie können die Übertragung abbrechen und später fortsetzen.

Die Synchronisation erfolgt in beide Richtungen, sodass danach auf beiden Geräten identische Daten vorliegen. Ein Objekt, das bei der Synchronisation auf dem einen Geräte gelöscht wird, wird auch auf dem anderen Gerät gelöscht. Gelöschte Elemente können nicht wiederhergestellt werden.

Um das Protokoll einer vorherigen Übertragung anzuzeigen, wählen Sie in der Hauptansicht einen Schnellzugriff und dann **Optionen** > **Protokoll zeigen**.

#### **PC-Verbindungen**

Sie können Ihr mobiles Gerät mit einer Vielzahl von kompatiblen PC-Verbindungs- und Datenkommunikationsprogrammen verwenden. Mit Nokia Ovi Suite können Sie zum Beispiel Dateien und Bilder zwischen dem Gerät und einem kompatiblen Computer übertragen.

Weitere Informationen zu Ovi Suite und den Download-Link finden Sie unter [www.ovi.com](http://www.ovi.com).

#### **Bluetooth Funktechnik Informationen über Bluetooth Funktechnik**

Bluetooth Funktechnik ermöglicht kabellose Verbindungen zwischen elektronischen Geräten in einem Umkreis von bis zu 10 Metern. Über eine Bluetooth Verbindung ist es möglich, Bilder, Videos, Text, Visitenkarten und Kalendernotizen auszutauschen und kabellose Verbindungen zu Geräten herzustellen, die Bluetooth Funktechnik verwenden.

Da Bluetooth Geräte mittels Funkwellen kommunizieren, muss zwischen Ihrem und dem anderen Gerät keine direkte Sichtverbindung bestehen. Die beiden Geräte müssen sich einfach nur in einer Entfernung von max. 10 Metern zueinander befinden. Die Verbindung kann allerdings durch Hindernisse wie Wände oder andere elektronische Geräte beeinträchtigt werden.

Es können mehrere Bluetooth Verbindungen gleichzeitig aktiv sein. Wenn Ihr Gerät beispielsweise mit einem Headset verbunden ist, können Sie gleichzeitig Dateien an ein anderes kompatibles Gerät übertragen.

Dieses Gerät entspricht der Bluetooth Spezifikation 2.0 + EDR. Folgende Profile werden unterstützt: Advanced Audio Distribution, Audio/Video Remote Control, Basic Imaging, Basic Printing, Device ID, Dial-up Networking, File Transfer, Generic Audio/Video Distribution, Generic Access,

<span id="page-53-0"></span>Generic Object Exchange, Handsfree, Human Interface Device, Headset, Object Push, Phone Book Access, Serial Port und SIM Access. Verwenden Sie von Nokia zugelassenes Zubehör für dieses Modell, um die Kompatibilität mit anderen Geräten, die Bluetooth Funktechnik unterstützen, sicherzustellen. Erkundigen Sie sich bei den Herstellern anderer Geräte über deren Kompatibilität mit diesem Gerät.

Funktionen, die auf Bluetooth Funktechnik zugreifen, erhöhen den Stromverbrauch und verkürzen die Betriebsdauer des Akkus.

## **Sicherheitstipps**

Wenn Sie keine Bluetooth Verbindungen verwenden, wählen Sie **Bluetooth** > **Aus** oder **Sichtbarkeit meines Tel.** > **Verborgen**.

Stellen Sie keine Kopplung zu einem unbekannten Gerät her.

#### **Senden und Empfangen von Daten über Bluetooth Funktechnik**

Wählen Sie > **Einstellungen** > **Verbind.** > **Bluetooth**.

- 1 Beim erstmaligen Aktivieren der Bluetooth Funktion werden Sie aufgefordert, für Ihr Gerät einen Namen zu vergeben. Weisen Sie dem Gerät einen eindeutigen Namen zu, anhand dessen Sie es leicht erkennen, wenn sich mehrere Bluetooth Geräte im Empfangsbereich befinden.
- 2 Wählen Sie **Bluetooth** > **Ein**.
- 3 Wählen Sie **Sichtbarkeit meines Tel.** > **Für alle sichtbar** oder **Zeitspanne defin.**. Wenn Sie **Zeitspanne defin.** wählen, müssen Sie die Zeitspanne angeben, über die

Ihr Gerät für andere sichtbar sein soll. Ihr Gerät und der von Ihnen eingegebene Name ist jetzt für andere Benutzer von Bluetooth Geräten sichtbar.

- 4 Öffnen Sie das Programm, in dem das zu sendende Objekt gespeichert ist.
- 5 Wählen Sie das Objekt aus und wählen Sie dann **Optionen** > **Senden** > **Über Bluetooth**. Das Gerät sucht nach anderen Bluetooth Geräten in der Nähe und zeigt die gefundenen Geräte an.

**Tipp:** Wenn Sie bereits zuvor Daten via Bluetooth Funktechnik gesendet haben, wird eine Liste der früheren Suchergebnisse angezeigt. Um nach weiteren Bluetooth Geräten zu suchen, wählen Sie **Mehr Geräte**.

6 Wählen Sie das gewünschte Gerät für die Verbindung. Wenn das andere Gerät eine Kopplung erfordert, bevor Daten übermittelt werden können, werden Sie zur Eingabe eines Passcodes aufgefordert.

Nach erfolgreichem Verbindungsaufbau wird **Daten werden gesendet** angezeigt.

Im Ordner der gesendeten Mitteilungen des Mitteilungsprogramms werden keine über eine Bluetooth Verbindung gesendeten Mitteilungen gespeichert.

Um Daten über eine Bluetooth Verbindung zu empfangen, wählen Sie **Bluetooth** > **Ein**. Wählen Sie dann **Sichtbarkeit meines Tel.** > **Für alle sichtbar**, um Daten von einem nicht gekoppelten Gerät zu empfangen, oder **Verborgen**, um nur Daten von einem gekoppelten Gerät zu empfangen. Wenn Sie Daten über die Bluetooth Verbindung empfangen, ertönt abhängig von den

<span id="page-54-0"></span>Einstellungen eines aktiven Profils ein Signalton und Sie werden gefragt, ob Sie die Mitteilung mit den darin enthaltenen Daten annehmen möchten. Wenn Sie die Annahme bestätigen, wird die Mitteilung im Eingangsorder des Mitteilungsprogramms gespeichert.

**Tipp:** Sie können auf die im Gerät oder auf der Speicherkarte gespeicherten Dateien mit kompatiblem Zubehör, das das Bluetooth Profil "File Transfer (FTP)" unterstützt zugreifen (z. B. ein Laptop-Computer).

Eine Bluetooth Verbindung wird nach dem Senden oder Empfangen von Daten automatisch getrennt. Nur die Nokia Ovi Suite und einige Zubehörgeräte, wie etwa Headsets, können eine Verbindung auch aufrechterhalten, wenn diese nicht aktiv verwendet wird.

#### **Koppeln von Geräten**

Wählen Sie > **Einstellungen** > **Verbind.** > **Bluetooth**.

Öffnen Sie die Registerkarte zum Anzeigen der gekoppelten Geräte.

Legen Sie vor der Kopplung einen eigenen Passcode (1-16 Ziffern) fest und einigen Sie sich mit dem Benutzer des anderen Geräts auf die Verwendung dieses Codes. Geräte ohne Benutzeroberfläche haben einen festen Passcode. Der Passcode wird nur bei der ersten Verbindung der Geräte benötigt. Nach der Kopplung besteht die Möglichkeit, die Verbindung zu autorisieren. Durch Kopplung und Autorisierung wird die Verbindung schneller und unkomplizierter, da die Verbindung zwischen gekoppelten Geräten nicht bei jedem

Verbindungsaufbau erneut akzeptiert werden muss.

Der Passcode für den Fernzugriff auf die SIM-Karte muss 16 Stellen umfassen.

- 1 Wählen Sie **Optionen** > **Neues gekoppeltes Gerät**. Das Gerät startet mit der Suche nach Bluetooth Geräten innerhalb der Reichweite. Wenn Sie bereits zuvor Daten mit der Bluetooth Verbindung gesendet haben, wird eine Liste der früheren Suchergebnisse angezeigt. Um nach weiteren Bluetooth Geräten zu suchen, wählen Sie **Mehr Geräte**.
- 2 Wählen Sie das Gerät zur Kopplung aus und geben Sie den Passcode ein. Auf dem anderen Gerät muss derselbe Passcode eingegeben werden.
- 3 Wählen Sie **Ja**, um die Verbindung zwischen dem eigenen und dem anderen Gerät automatisch herzustellen, oder **Nein**, um die Verbindung bei jedem Verbindungsversuch manuell zu bestätigen. Nach der Kopplung wird das Gerät auf der Seite mit den gekoppelten Geräten gespeichert.

Um dem gekoppelten Gerät einen Kurznamen zu geben, wählen Sie **Optionen** > **Kurzname zuweisen**. Dieser Kurzname wird nur auf Ihrem Gerät angezeigt.

Um eine Kopplung mit einem Gerät zu löschen, wählen Sie zuerst das gewünschte Gerät und danach **Optionen** > **Löschen**. Um alle Kopplungen zu löschen, wählen Sie **Optionen** > **Alle löschen**. Wenn Sie gerade mit einem Gerät verbunden sind und die Kopplung dieses Geräts aufheben, <span id="page-55-0"></span>wird die Kopplung sofort entfernt und die Verbindung beendet.

Um einem gekoppelten Gerät die Herstellung einer Verbindung zu Ihrem Gerät zu erlauben, wählen Sie **Autorisiert**. Verbindungen zwischen dem eigenen und dem anderen Gerät können ohne Ihr Wissen hergestellt werden. Dazu ist keine gesonderte Zustimmung oder Autorisierung erforderlich. Nutzen Sie diesen Status also nur für eigene Geräte, wie etwa ein kompatibles Headset oder Computer, oder für Geräte von Personen, denen Sie vertrauen. Wenn Sie Verbindungsanforderungen vom anderen Gerät jedes Mal gesondert akzeptieren möchten, wählen Sie **Nicht autorisiert**.

Um ein Bluetooth Audiozubehör (z. B. Bluetooth Freisprecheinrichtung oder Headset) zu verwenden, müssen Sie das Gerät mit dem Zubehör koppeln. Hinweise zum Passcode und weitere Anleitungen finden Sie in der Anleitung des betreffenden Zubehörs. Um eine Verbindung zum Audiozubehör herzustellen, schalten Sie das Zubehör ein. Verschiedenes Audiozubehör stellt automatisch eine Verbindung zu Ihrem Gerät her. Andernfalls öffnen Sie die Ansicht für gekoppelte Geräte, wählen Sie das Zubehör und anschließend **Optionen** > **Audiogerät anschließen**.

#### **Geräte sperren**

Wählen Sie **介** > **Einstellungen** > **Verbind.** > **Bluetooth**.

Um ein Gerät für den Aufbau einer Bluetooth Verbindung zu Ihrem Gerät zu sperren, öffnen Sie die Registerkarte für die gekoppelten Geräte.

Wählen Sie das zu sperrende Gerät und **Optionen** > **Sperren**.

Um die Sperrung eines Geräts aufzuheben, öffnen Sie die Registerkarte der gesperrten Geräte und wählen Sie **Optionen** > **Löschen**.

Um die Sperrung aller gesperrten Geräte aufzuheben, wählen Sie **Optionen** > **Alle löschen**.

Wenn Sie eine Kopplungsanforderung von einem anderen Gerät ablehnen, werden Sie gefragt, ob Sie alle künftigen Verbindungsanforderungen von diesem Gerät sperren möchten. Wenn Sie die Anfrage akzeptieren, wird das Remote-Gerät der Liste gesperrter Geräte hinzugefügt.

#### **Datenkabel**

Um zu vermeiden, dass die Speicherkarte oder Daten beschädigt werden, darf das USB-Datenkabel nicht während einer Datenübertragung getrennt werden.

#### **Daten zwischen Ihrem Gerät und einem PC übertragen**

- 1 Setzen Sie eine Speicherkarte in Ihr Gerät ein, und schließen Sie das Gerät mit dem USB-Datenkabel an einen kompatiblen PC an. Schließen Sie das Datenkabel immer zuerst an Ihr Gerät und dann an das andere Gerät oder den Computer an.
- 2 Wenn Sie vom Gerät gefragt werden, welcher Modus verwendet werden soll, wählen Sie **Massenspeicher**. In diesem Modus wird Ihr Gerät als Wechsellaufwerk in Ihrem Computer angezeigt.
- <span id="page-56-0"></span>3 Übertragen Sie Daten zwischen dem Computer und Ihrem Gerät.
- 4 Beenden Sie die Verbindung vom Computer aus (beispielsweise über einen Assistenten zum Entfernen von Hardware in Windows), um eine Beschädigung der Speicherkarte zu vermeiden.

Um Bilder vom Gerät auf einen kompatiblen PC zu übertragen oder um die in dem Gerät gespeicherten Bilder auf einem kompatiblen Drucker zu drucken, schließen Sie das USB-Datenkabel an den PC oder Drucker an, und wählen Sie **Bildübertragung**.

Um die Einstellungen für den USB-Modus zu ändern, wählen Sie  $\bigcap$  > **Einstellungen** > **Verbind.** > **USB**.

Um den USB-Modus zu ändern, den Sie normalerweise für das USB-Datenkabel verwenden, wählen Sie **USB-Verbindungsmodus**.

Um das Gerät so einzustellen, dass Sie bei jedem Anschließen des USB-Datenkabels an das Gerät gefragt werden, welcher Modus verwendet werdet soll, wählen Sie **Bei Verbind. fragen** > **Ja**.

Um Nokia Ovi Suite mit Ihrem Gerät zu verwenden, installieren Sie Nokia Ovi Suite auf Ihrem PC, schließen Sie das USB-Datenkabel an, und wählen Sie **PC Suite**.

#### **Sync**

Wählen Sie > **Einstellungen** > **Verbind.** > **Synchron.**.

Mithilfe der Option "Sync" können Sie Ihre Notizen, Ihre Kalendereinträge sowie Kurz- und Multimedia-Mitteilungen,

Browser-Lesezeichen oder Kontakte mit verschiedenen kompatiblen Programmen auf einem kompatiblen Computer oder im Internet synchronisieren.

Möglicherweise erhalten Sie die Synchronisationseinstellungen von Ihrem Diensteanbieter in einer gesonderten Kurzmitteilung.

Ein Synchronisationsprofil enthält die notwendigen Einstellungen für die Synchronisation.

Wenn Sie das Sync-Programm öffnen, wird entweder das standardmäßige oder das zuvor verwendete Synchronisationsprofil angezeigt. Um das Profil zu ändern, navigieren Sie zu einem Synchronisationselement und wählen Sie dann entweder **Markieren** (Element in Profil aufnehmen) oder **Mark. lösch.** (Element nicht beinbeziehen).

Zum Verwalten der Sync-Profile wählen Sie **Optionen** und die gewünschte Option.

Wählen Sie zur Synchronisation von Daten **Optionen** > **Synchronisieren**.

Wenn Sie die Synchronisation abbrechen möchten, bevor sie beendet wurde, wählen Sie **Abbruch**.

# <span id="page-57-0"></span>**Tipps zum Umweltschutz**

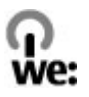

Im Folgenden finden Sie Tipps, wie Sie aktiv zum Umweltschutz beitragen können.

#### **Energiesparen**

Trennen Sie nach dem Aufladen des Akkus nicht nur das mobile Gerät vom Ladegerät, sondern auch das Ladegerät von der Netzsteckdose.

Beachten Sie folgende Tipps, damit Sie den Akku nicht so häufig aufladen müssen:

- Schließen und deaktivieren Sie Programme, Dienste und Verbindungen, wenn Sie diese nicht verwenden.
- Senken Sie die Bildschirmhelligkeit.
- Legen Sie nach Möglichkeit fest, dass Ihr Gerät schon nach der kürzesten Inaktivitätszeit in den Energiesparmodus wechselt.
- Deaktivieren Sie unnötige Tonsignale wie z. B. Tastentöne. Stellen Sie auf Ihrem Gerät eine mittlere Lautstärke ein.

#### **Wiederverwertung**

Haben Sie Ihr altes Gerät der Wiederverwertung zugeführt? 65-80% der Materialien in Nokia Mobiltelefonen können recycelt werden. Geben Sie gebrauchte elektronische Produkte, Batterien, Akkus und Verpackungsmaterial stets bei den zuständigen Sammelstellen ab. Auf diese Weise vermeiden Sie die unkontrollierte Müllentsorgung und fördern die Wiederverwertung von stofflichen Ressourcen. Informationen zur Wiederverwertung Ihres Nokia Geräts erhalten Sie unter [www.nokia.com/](http://www.nokia.com/werecycle) [werecycle](http://www.nokia.com/werecycle) oder [www.nokia.mobi/](http://www.nokia.mobi/werecycle) [werecycle](http://www.nokia.mobi/werecycle).

Das Verpackungs- und Dokumentationsmaterial können Sie Ihrer örtlichen Wiederverwertung zuführen.

#### **Sparen von Papier**

In dieser Bedienungsanleitung erhalten Sie einen Überblick über Ihr Gerät. Öffnen Sie für weiterführende Informationen die Hilfefunktion auf Ihrem Gerät (normalerweise finden Sie diese unter **Optionen** > **Hilfe**). Bedienungsanleitungen und Service erhalten Sie außerdem unter [www.nokia.com/support](http://www.nokia.com/support).

#### **Weitere Informationen**

Informationen über die Umweltverträglichkeit Ihres Geräts finden Sie unter [www.nokia.com/](http://www.nokia.com/ecodeclaration) [ecodeclaration](http://www.nokia.com/ecodeclaration).

# **Produkt- und Sicherheitshinweise**

#### **Zubehör**

Erkundigen Sie sich bei Ihrem Händler nach zugelassenem Zubehör. Ziehen Sie beim Trennen des Kabels von Zubehörteilen am Stecker und nicht am Kabel.

#### **Akku**

#### **Akku- und Ladegerätinformationen**

Ihr Gerät wird von einem Akku gespeist. Dieses Gerät ist auf die Verwendung des Akkus BL-4CT ausgelegt. Unter Umständen stellt Nokia weitere Akkumodelle für dieses Gerät zur Verfügung. Dieses Gerät ist für die Stromversorgung durch eines der folgenden Ladegeräte ausgelegt: AC-8. Die genaue Modellnummer des Ladegeräts kann je nach Stecker variieren. Der Steckertyp ist durch eine der folgenden

Buchstabenkombinationen gekennzeichnet: E, EB, X, AR, U, A, C, K oder UB.

Der Akku kann zwar mehrere hundert Mal ge- und entladen werden, nutzt sich aber im Laufe der Zeit eventuell ab. Wenn die Sprech- und Stand-by-Zeiten deutlich kürzer als normal sind, ersetzen Sie den Akku. Verwenden Sie ausschließlich von Nokia zugelassene Akkus, und laden Sie Akkus nur mit von Nokia zugelassenen Ladegeräten, die speziell für dieses Gerät vorgesehen sind.

Wird der Akku zum ersten Mal eingesetzt oder wurde der Akku über einen längeren Zeitraum nicht verwendet, müssen Sie das Ladegerät möglicherweise nach dem ersten Anschließen trennen und erneut anschließen, um den Ladevorgang zu starten. Ist der Akku vollständig entladen, dauert es möglicherweise einige Minuten, bis die Ladeanzeige im Display eingeblendet wird oder Sie Anrufe tätigen können.

Sicheres Entnehmen. Bevor Sie den Akku herausnehmen, müssen Sie das Gerät immer ausschalten und es vom Ladegerät trennen.

Ordnungsgemäßes Laden. Trennen Sie das Ladegerät vom Netz und vom Gerät, wenn es nicht benutzt wird. Trennen Sie den vollständig geladenen Akku vom Ladegerät, da das Überladen die Lebensdauer des Akkus verkürzt. Bei Nichtgebrauch entlädt sich ein voll aufgeladener Akku mit der Zeit.

Vermeiden extremer Temperaturen. Versuchen Sie immer, den Akku bei Temperaturen zwischen 15°C und 25°C (59°F und 77°F) zu halten. Extreme Temperaturen verkürzen die Kapazität und Lebensdauer des Akkus. Ein Gerät mit einem kalten oder warmen Akku funktioniert unter Umständen vorübergehend nicht. Die Leistung von Akkus ist insbesondere bei Temperaturen deutlich unter dem Gefrierpunkt eingeschränkt.

Schließen Sie den Akku nicht kurz. Ein unbeabsichtigter Kurzschluss kann auftreten, wenn durch einen metallischen Gegenstand wie z. B. ein Geldstück, eine Büroklammer oder ein Stift der Plus- und Minuspol des Akkus direkt miteinander verbunden werden. (Die Pole sehen aus wie Metallstreifen auf dem Akku.) Dies kann auftreten, wenn Sie beispielsweise einen Ersatzakku in Ihrer Tasche oder Ihrem Portemonnaie aufbewahren. Durch Kurzschließen der Pole können der Akku oder der verbindende Gegenstand beschädigt werden.

Entsorgung. Werfen Sie Akkus nicht ins Feuer, da sonst Explosionsgefahr besteht! Akkus müssen nach den ortsüblichen Vorschriften entsorgt werden. Führen Sie diese der Wiederverwertung zu, soweit dies möglich ist. Entsorgen Sie diese nicht über den Hausmüll.

Flüssigkeitsaustritt. Versuchen Sie nicht, die Ummantelungen von Akkus oder Batterien zu entfernen oder Akkus oder Batterien aufzuschneiden, zu öffnen, zu zerbrechen, zu biegen, zu durchstechen oder zu zerstören. Tritt aus einem Akku Flüssigkeit aus, achten Sie darauf, dass diese Flüssigkeit nicht mit der Haut oder den Augen in Berührung kommt. Kommt die Flüssigkeit mit der Haut oder den Augen in Berührung, spülen Sie die betroffenen Stellen sofort mit Wasser oder wenden Sie sich an einen Arzt.

Beschädigung. Versuchen Sie nicht, Akkus zu verändern oder wiederaufzubereiten und führen Sie keine Objekte in Akkus ein. Tauchen Sie Akkus nicht in Wasser oder andere Flüssigkeiten und setzen Sie diese nicht Wasser oder anderen Flüssigkeiten aus. Akkus können explodieren, wenn sie beschädigt sind.

Ordnungsgemäße Verwendung. Benutzen Sie den Akku nur für den vorgesehenen Zweck. Die unsachgemäße Verwendung von Akkus kann zu Bränden, Explosionen oder anderen Gefahren führen. Fällt das Gerät oder der Akku herunter, insbesondere auf einen harten Untergrund, und haben Sie den Eindruck, dass der Akku beschädigt wurde, bringen Sie ihn vor der Weiternutzung zur Überprüfung zu einem Servicecenter. Benutzen Sie keine beschädigten Ladegeräte oder Akkus. Halten Sie den Akku außerhalb der Reichweite von kleinen Kindern.

#### **Richtlinien zur Ermittlung der Echtheit von Nokia Akkus**

Verwenden Sie zu Ihrer Sicherheit ausschließlich Nokia Original-Akkus. Um sicherzustellen, dass Sie einen Nokia Original-Akku verwenden, kaufen Sie diesen bei einem Nokia Servicecenter oder Fachhändler und überprüfen Sie den Hologramm-Aufkleber wie nachfolgend beschrieben:

#### **Überprüfen des Hologramms**

1 Wenn Sie sich den Hologramm-Aufkleber ansehen, ist in einem bestimmten Betrachtungswinkel das Nokia Symbol der sich reichenden Hände und in einem anderen Betrachtungswinkel das Logo "Nokia Original Enhancements" erkennbar.

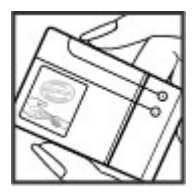

2 Wenn Sie das Hologramm zur linken, rechten, unteren und oberen Seite des Logos neigen, sind jeweils 1, 2, 3 bzw. 4 Punkte auf einer Seite zu sehen.

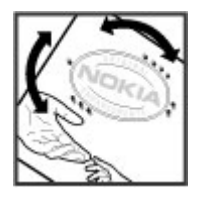

Die erfolgreiche Überprüfung des Hologramms anhand dieser Schritte bedeutet jedoch keine absolute Sicherheit, dass es sich um einen Nokia Original-Akku handelt. Wenn Sie nicht sicher sind, ob es sich bei Ihrem Nokia Akku mit dem Hologramm um einen Nokia Original-Akku handelt, verzichten Sie auf die Verwendung dieses Akkus und wenden Sie sich an ein Nokia Servicecenter oder einen Fachhändler in Ihrer Nähe.

Weitere Informationen zu Original-Akkus von Nokia finden Sie unter [www.nokia.com/battery](http://www.nokia.com/battery).

#### **Pflege Ihres Geräts**

Ihr Gerät wurde mit großer Sorgfalt entworfen und hergestellt und sollte auch mit Sorgfalt behandelt werden. Die folgenden Empfehlungen sollen Ihnen helfen, Ihre Garantie- und Gewährleistungsansprüche zu wahren.

- Bewahren Sie das Gerät trocken auf. In Niederschlägen, Feuchtigkeit und allen Arten von Flüssigkeiten und Nässe können Mineralien enthalten sein, die elektronische Schaltkreise korrodieren lassen. Wenn das Gerät nass wird, nehmen Sie den Akku heraus und lassen Sie das Gerät vollständig trocknen, bevor Sie den Akku wieder einlegen.
- Verwenden Sie das Gerät nicht in staubigen oder schmutzigen Umgebungen oder bewahren Sie es dort auf. Die beweglichen Teile und elektronischen Komponenten können beschädigt werden.
- Bewahren Sie das Gerät nicht bei hohen oder niedrigen Temperaturen auf. Hohe Temperaturen können die Lebensdauer elektronischer Geräte verkürzen, Akkus beschädigen und bestimmte Kunststoffe verformen oder zum Schmelzen bringen. Wenn das Gerät nach kalten Temperaturen zu seiner normalen Temperatur zurückkehrt, kann sich in seinem Innern Feuchtigkeit bilden und die elektronischen Schaltungen beschädigen.
- Versuchen Sie nicht, das Gerät anders als in dieser Anleitung beschrieben zu öffnen.
- Lassen Sie das Gerät nicht fallen, setzen Sie es keinen Schlägen oder Stößen aus und schütteln Sie es nicht. Durch eine grobe Behandlung können im Gerät befindliche elektronische Schaltungen und mechanische Feinteile Schaden nehmen.
- Verwenden Sie keine scharfen Chemikalien, Reinigungslösungen oder starke Reinigungsmittel zur Reinigung des Geräts. Reinigen Sie die Geräteoberfläche nur mit einem weichen, sauberen, trockenen Tuch.
- Malen Sie das Gerät nicht an. Durch die Farbe können die beweglichen Teile verkleben und so den ordnungsgemäßen Betrieb verhindern.
- Verwenden Sie nur die mitgelieferte Antenne oder eine andere zugelassene Zusatzantenne. Nicht zugelassene Antennen, unbefugte Änderungen oder unbefugte Zusätze könnten das Gerät beschädigen und gegen die für Funkgeräte geltenden Vorschriften verstoßen.
- Verwenden Sie die Ladegeräte nicht im Freien.
- Erstellen Sie Sicherheitskopien aller wichtigen Daten, die Sie aufbewahren möchten (z. B. Adressbuch- und Kalendereinträge).
- Um das Gerät zum Optimieren der Leistung gelegentlich zurückzusetzen, schalten Sie es aus und entnehmen dann den Akku.

Diese Empfehlungen gelten in gleicher Weise für Ihr Gerät, Akku, Ladegerät sowie sämtliches Zubehör.

#### **Wiederverwertung**

Geben Sie gebrauchte elektronische Produkte, Batterien, Akkus und Verpackungsmaterial stets bei den zuständigen Sammelstellen ab. Auf diese Weise vermeiden Sie die unkontrollierte Müllentsorgung und fördern die Wiederverwertung von stofflichen Ressourcen. Informationen zum Umweltschutz und zur Wiederverwertung Ihres Nokia Geräts erhalten Sie unter [www.nokia.com/werecycle](http://www.nokia.com/werecycle) oder www.nokia.mobi/ werecycle.

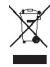

Das Symbol der durchgestrichenen Abfalltonne auf Rädern, das auf dem Produkt, auf dem Akku, in der Dokumentation oder auf dem Verpackungsmaterial zu finden ist, bedeutet, dass elektrische und elektronische Produkte, Batterien und Akkus am Ende ihrer Lebensdauer einer getrennten Müllsammlung zugeführt werden müssen. Diese Vorschrift gilt in der Europäischen Union. Entsorgen Sie diese Produkte nicht über den unsortierten Hausmüll. Weitere Informationen zum Umweltschutz finden Sie in der

Umwelterklärung (Eco Declaration) zum Produkt unter [www.nokia.com/environment.](http://www.nokia.com/environment)

#### **Zusätzliche Sicherheitsinformationen Kleinkinder**

Ihr Gerät und sein Zubehör sind kein Spielzeug und können Kleinteile enthalten. Halten Sie diese außerhalb der Reichweite von kleinen Kindern.

#### **Betriebsumgebung**

Dieses Gerät erfüllt bei Einsatz in der vorgesehenen Haltung am Ohr oder in einer mindestens 1,5 Zentimeter (5/8 Zoll)vom Körper entfernten Position die Richtlinien zur Freisetzung hochfrequenter Schwingungen. Wenn eine Gürteltasche, ein Gürtelclip oder eine Halterung verwendet wird, um das Gerät am Körper einzusetzen, sollte diese Vorrichtung kein Metall enthalten und das Gerät sollte sich mindestens in der oben genannten Entfernung vom Körper entfernt befinden.

Um Dateien oder Mitteilungen zu senden, ist eine gute Verbindung zum Mobilfunknetz erforderlich. Die Übertragung von Dateien oder Mitteilungen kann verzögert werden, bis eine derartige Verbindung verfügbar ist. Stellen Sie sicher, dass die Anweisungen bezüglich Abständen eingehalten werden, bis die Übertragung beendet ist.

#### **Medizinische Geräte**

Der Betrieb von Funkgeräten, einschließlich Mobiltelefonen, kann unter Umständen den Betrieb von nicht ausreichend abgeschirmten medizinischen Geräten stören. Wenden Sie sich an einen Arzt oder den Hersteller des medizinischen Geräts, um festzustellen, ob diese ausreichend gegen externe Hochfrequenzemissionen abgeschirmt sind. Schalten Sie Ihr Gerät aus, wenn Sie durch Vorschriften dazu aufgefordert werden. In Krankenhäusern oder Gesundheitseinrichtungen werden möglicherweise Geräte verwendet, die auf externe Hochfrequenzemissionen sensibel reagieren können.

#### **Implantierte medizinische Geräte**

Hersteller medizinischer Geräte empfehlen einen Mindestabstand von 15,3 Zentimeter (6 Zoll) zwischen Funkgeräten und implantierten medizinischen Geräten wie z. B. Herzschrittmachern oder implantierten Cardiovertern/ Defibrillatoren, um eine mögliche Störung des medizinischen Geräts zu vermeiden. Personen, die Geräte dieser Art verwenden,

- müssen immer einen Abstand von 15,3 Zentimeter (6 Zoll) zwischen medizinischem Gerät und Funkgerät einhalten,
- das mobile Gerät nicht in der Brusttasche aufbewahren;
- müssen das Gerät an das dem medizinischen Gerät entferntere Ohr halten,
- müssen ihr Funkgerät ausschalten, wenn sie Grund zu der Vermutung haben, dass es zu einer Störung gekommen ist,
- müssen die Anweisungen des Herstellers für das implantierte medizinische Gerät befolgen.

Wenn Sie Fragen hinsichtlich der Verwendung des Funkgeräts zusammen mit einem implantierten medizinischen Gerät haben, wenden Sie sich an Ihren Arzt.

#### **Hörgeräte**

Einige digitale mobile Geräte können unter Umständen Störungen bei einigen Hörgeräten verursachen.

#### **Fahrzeuge**

HF-Signale können unter Umständen die Funktion nicht ordnungsgemäß installierter oder nicht ausreichend abgeschirmter elektronischer Systeme in Kraftfahrzeugen, z. B. elektronisch gesteuerte Benzineinspritzungen, elektronische ABS-Systeme (Anti-Blockier-Systeme), elektronische Fahrtgeschwindigkeitsregler und Airbagsysteme beeinträchtigen. Weitere Informationen erhalten Sie beim Hersteller des Fahrzeugs bzw. des Zubehörs.

Das Gerät sollte nur von Fachpersonal gewartet oder in das Fahrzeug eingebaut werden. Fehlerhafte Montage oder Wartung kann gefährliche Folgen haben und zum Erlöschen der gültigen Garantie bzw. Gewährleistung führen. Prüfen Sie regelmäßig, ob das Kfz-Zubehör für Ihr Mobilfunkgerät in Ihrem Fahrzeug ordnungsgemäß installiert ist und einwandfrei funktioniert. Bewahren Sie keine brennbaren Flüssigkeiten, Gase oder Explosivstoffe im selben Raum wie das Gerät, seine Teile oder das Zubehör auf oder führen diese so mit sich. Bedenken Sie, dass der Airbag mit großer Wucht gefüllt wird. Platzieren Sie Ihr Gerät oder das Zubehör nicht in dem vom gefüllten Airbag belegten Bereich.

Schalten Sie das Gerät aus, bevor Sie in ein Flugzeug steigen. Der Einsatz eines mobilen Telekommunikationsgeräts an Bord eines Flugzeugs kann für den Betrieb des Flugzeugs gefährliche Folgen haben und kann illegal sein.

#### **Explosionsgefährdete Orte**

Schalten Sie Ihr Gerät an explosionsgefährdeten Orten aus. Handeln Sie entsprechend den aufgestellten oder ausgehängten Anweisungen. An solchen Orten kann ein Funke eine Explosion oder einen Brand mit körperlichen Schäden oder Todesfolge auslösen. Schalten Sie das Gerät an Tankstellen und in der Nähe von Benzinpumpen aus. Beachten Sie die Einschränkungen in Bezug auf die Verwendung in Kraftstoffdepots, -lagern und verkaufsbereichen, chemischen Anlagen oder Sprenggebieten. Orte mit einer explosionsgefährdeten Atmosphäre sind zwar häufig, aber nicht immer deutlich gekennzeichnet. Hierzu gehören beispielsweise Orte, an

denen Sie den Motor Ihres Fahrzeugs abstellen sollten, das Unterdeck auf Schiffen, Umgebungen von Leitungen und Tanks, in denen sich Chemikalien befinden sowie Orte, an denen sich Chemikalien oder Partikel wie Getreidestaub, Staub oder Metallpulver in der Luft befinden. Wenden Sie sich an den Hersteller von Fahrzeugen, die mit Flüssiggas (z. B. Propan oder Butan) betrieben werden, um in Erfahrung zu bringen, ob dieses Gerät ohne Sicherheitsrisiko in der Nähe solcher Fahrzeuge verwendet werden kann.

#### **Notrufe**

**Wichtig:** Dieses Gerät arbeitet mit Funksignalen, Mobilfunkund Festnetzen sowie vom Benutzer programmierten Funktionen. Unterstützt Ihr Gerät Sprachanrufe über das Internet (Internetanrufe), aktivieren Sie die Funktion für Internetanrufe sowie für normale Anrufe über Mobilfunk. Sind beide Funktionen aktiviert, versucht das Gerät unter Umständen, Notrufe über das Mobilfunknetz und über den Diensteanbieter für Internetanrufe herzustellen. Der Verbindungsaufbau kann nicht in allen Situationen gewährleistet werden. Sie sollten sich nicht ausschließlich auf ein mobiles Gerät verlassen, wenn es um lebenswichtige Kommunikation (z. B. bei medizinischen Notfällen) geht.

Tätigen Sie einen Notruf wie folgt:

- 1 Schalten Sie das Gerät ein, falls es nicht schon eingeschaltet ist. Stellen Sie sicher, dass die Signalstärke ausreichend ist. Abhängig von Ihrem Gerät müssen Sie möglicherweise noch die folgenden Schritte durchführen:
	- Setzen Sie eine SIM-Karte ein, sofern Ihr Gerät eine SIM-Karte verwendet.
	- Deaktivieren Sie Anrufsperren (sofern aktiviert).
	- Wechseln Sie vom Offline- oder Flugprofil zu einem aktiven Profil.
- 2 Drücken Sie auf die Beendigungstaste so oft wie notwendig, um zur Ausgangsanzeige zurückzukehren und das Mobiltelefon für Anrufe vorzubereiten.
- 3 Geben Sie die jeweils gültige Notrufnummer ein. Notrufnummern sind je nach Standort unterschiedlich.
- 4 Drücken Sie auf die Anruftaste.

Wenn Sie einen Notruf tätigen, geben Sie alle nötigen Informationen so genau wie möglich an. Ihr mobiles Gerät könnte das einzige Kommunikationsmittel sein, das sich am Unfallort befindet. Beenden Sie das Gespräch nicht, bevor Ihnen die Erlaubnis hierzu erteilt worden ist.

**Informationen zur Zertifizierung (SAR) Dieses mobile Gerät entspricht den Richtlinien zur Begrenzung der Exposition durch elektromagnetische Felder.**

Ihr mobiles Gerät ist ein Funkempfangs- und -sendegerät. Es wurde so konstruiert, dass es die von internationalen Regelwerken empfohlenen Grenzwerte für die Exposition durch elektromagnetische Felder nicht überschreitet. Diese von der unabhängigen Kommission ICNIRP herausgegebenen Empfehlungen beinhalten Sicherheitsspannen, um den Schutz aller Personen unabhängig vom Alter und allgemeinen Gesundheitszustand sicherzustellen.

Die Expositions-Empfehlungen für mobile Geräte verwenden eine Maßeinheit, die als Spezifische Absorptionsrate oder SAR bezeichnet wird. Der in den ICNIRP-Empfehlungen dokumentierte SAR-Grenzwert beträgt 2,0 Watt/Kilogramm (W/kg) als Durchschnittswert pro 10 Gramm Körpergewebe. SAR-Tests werden auf der Basis von Standardbedienungspositionen durchgeführt, wobei das Gerät in allen getesteten Frequenzbändern mit der höchstmöglichen Sendeleistung betrieben wird. Der tatsächliche SAR-Wert eines Geräts im Betrieb kann dabei unter dem Maximalwert liegen, da das Gerät so konstruiert ist, dass jeweils nur die Sendeleistung nutzt, die zum Zugriff auf das Mobilfunknetz erforderlich ist. Der Wert kann sich abhängig von verschiedenen Faktoren ändern, wie zum Beispiel Ihre Entfernung zur nächsten Basisstation des Funknetzes.

Der maximale SAR-Wert gemäß den ICNIRP-Empfehlungen für die Verwendung des Geräts am Ohr beträgt 1,06 W/kg.

Die Verwendung von Gerätezubehör kann Auswirkungen auf die SAR-Werte haben. Die SAR-Grenzwerte können abhängig von den nationalen Richtlinien und Testanforderungen sowie dem Frequenzband variieren. Weitere Informationen zu SAR-Werten finden Sie in den Produktinformationen unter [www.nokia.com](http://www.nokia.com).

# **Copyright und andere Hinweise**

© 2010 Nokia. Alle Rechte vorbehalten.

KONFORMITÄTSERKLÄRUNG

# $C\epsilon$  0434

Hiermit erklärt NOKIA CORPORATION, dass sich das Produkt RM-576 in Übereinstimmung mit den grundlegenden Anforderungen und den übrigen einschlägigen Bestimmungen der Richtlinie 1999/5/EG befindet. Den vollständigen Text der Konformitätserklärung finden Sie unter: [http://www.nokia.com/phones/](http://www.nokia.com/phones/declaration_of_conformity/) [declaration\\_of\\_conformity/](http://www.nokia.com/phones/declaration_of_conformity/).

Nokia, Nokia Connecting People, Navi, OVI und Nokia Original Enhancements-Logos sind Marken oder eingetragene Marken der Nokia Corporation. Nokia tune ist eine Tonmarke der Nokia Corporation. Andere in diesem Dokument erwähnten Produkt- und Firmennamen können Marken oder Handelsnamen ihrer jeweiligen Besitzer sein.

Der Inhalt dieses Dokuments darf ohne vorherige schriftliche Genehmigung durch Nokia in keiner Form, weder ganz noch teilweise, vervielfältigt, weitergegeben, verbreitet oder gespeichert werden. Nokia entwickelt entsprechend seiner Politik die Produkte ständig weiter. Nokia behält sich das Recht vor, ohne vorherige Ankündigung an jedem der in dieser Dokumentation beschriebenen Produkte Änderungen und Verbesserungen vorzunehmen.

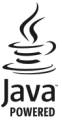

Java and all Java-based marks are trademarks or registered trademarks of Sun Microsystems, Inc.

Dieses Produkt ist im Rahmen der MPEG-4 Visual Patent Portfolio License lizenziert (i) für den persönlichen und nicht kommerziellen Einsatz in Verbindung mit Informationen, die von einem Verbraucher, der nicht zu Unternehmenszwecken handelt, in Übereinstimmung mit dem MPEG-4 Visual Standard zu persönlichen Zwecken und unentgeltlich erstellt wurden, und (ii) für den Einsatz in Verbindung mit MPEG-4- Videos, die von einem lizenzierten Videoanbieter zur Verfügung gestellt wurden. Es werden keine Lizenzen für irgendeinen anderen Zweck gewährt noch sind solche Lizenzen eingeschlossen. Zusätzliche Informationen, einschließlich Informationen im Hinblick auf die werbliche, interne und kommerzielle Nutzung, können bei MPEG LA, LLC angefragt werden. Siehe http://www.mpegla.com.

IN DEM NACH GELTENDEM RECHT GRÖSSTMÖGLICHEN UMFANG SIND NOKIA ODER SEINE LIZENZGEBER UNTER KEINEN UMSTÄNDEN VERANTWORTLICH FÜR JEDWEDEN VERLUST VON DATEN ODER EINKÜNFTEN ODER FÜR JEDWEDE BESONDEREN, BEILÄUFIGEN, FOLGE- ODER MITTELBAREN SCHÄDEN, WIE AUCH IMMER DIESE VERURSACHT WORDEN SIND.

FÜR DEN INHALT DIESES DOKUMENTS WIRD KEINE HAFTUNG ÜBERNOMMEN. SOWEIT NICHT DURCH DAS ANWENDBARE RECHT VORGESCHRIEBEN, WIRD WEDER AUSDRÜCKLICH NOCH KONKLUDENT IRGENDEINE GARANTIE ODER GEWÄHRLEISTUNG FÜR DIE RICHTIGKEIT, VERLÄSSLICHKEIT ODER DEN INHALT DIESES DOKUMENTS ÜBERNOMMEN, EINSCHLIESSLICH, ABER NICHT BESCHRÄNKT AUF DIE STILLSCHWEIGENDE GARANTIE DER MARKTTAUGLICHKEIT UND DER EIGNUNG FÜR EINEN BESTIMMTEN ZWECK. NOKIA BEHÄLT SICH DAS RECHT VOR, JEDERZEIT OHNE VORHERIGE ANKÜNDIGUNG ÄNDERUNGEN AN

#### DIESEM DOKUMENT VORZUNEHMEN ODER DAS DOKUMENT ZURÜCKZUZIEHEN.

Das Rückentwickeln (Reverse Engineering) der auf dem Gerät befindlichen Software ist in dem nach geltendem Recht größtmöglichen Umfang untersagt. Enthält die Bedienungsanleitung Einschränkungen zu Zusicherungen, Garantien, Gewährleistungen, Schadenersatz- und Haftungsverbindlichkeiten von Nokia, so gelten diese Einschränkungen in gleicher Weise für die Zusicherungen, Garantien, Gewährleistungen, Schadenersatz- und Haftungsverbindlichkeiten der Nokia Lizenzgeber. Die Verfügbarkeit bestimmter Produkte sowie Programme und Dienste für diese Produkte kann je nach Region variieren. Wenden Sie sich wegen weiterer Details und Informationen über verfügbare Sprachoptionen an Ihren Nokia Händler. Dieses Gerät kann Waren, Technologie oder Software enthalten, die Gesetzen und Bestimmungen der USA und anderer Länder unterliegen. Eine gesetzeswidrige Verbreitung ist untersagt.

#### HINWEIS ZU FCC/INDUSTRY CANADA

Ihr Gerät kann Störungen im Fernsehen oder Radio verursachen (wenn beispielsweise ein Telefon in der Nähe eines Empfangsgeräts verwendet wird). Die FCC (Federal Communications Commission) oder Industry Canada können von Ihnen verlangen, auf die Verwendung Ihres Telefons zu verzichten, wenn solche Störungen nicht behoben werden können. Wenn Sie diesbezüglich Unterstützung benötigen, wenden Sie sich an die zuständige Dienststelle vor Ort. Dieses Gerät entspricht Abschnitt 15 der FCC-Richtlinien. Der Betrieb ist nur zulässig, wenn die folgenden beiden Bedingungen erfüllt sind: (1) Dieses Gerät darf keine schädlichen Interferenzen erzeugen und (2) Dieses Gerät muss empfangene Interferenzen aufnehmen, auch wenn diese zu Betriebsstörungen führen können. Jegliche Änderungen oder Modifikationen, die nicht ausdrücklich von Nokia genehmigt wurden, könnten die Berechtigung des Benutzers zum Betrieb dieses Geräts aufheben

/Ausgabe 2.1 DE

# <span id="page-63-0"></span>**Index**

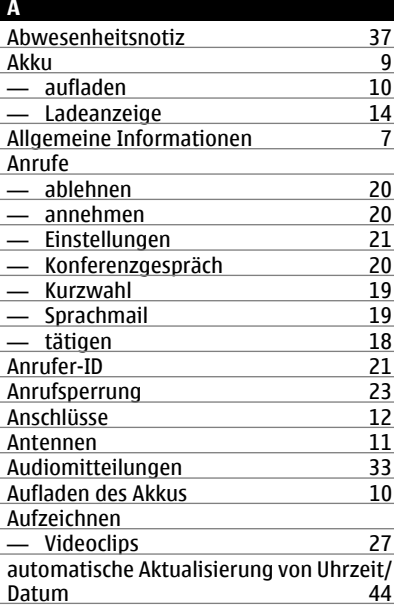

#### **B**

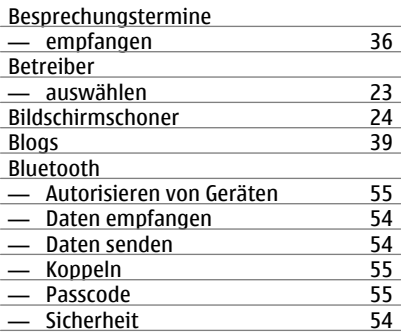

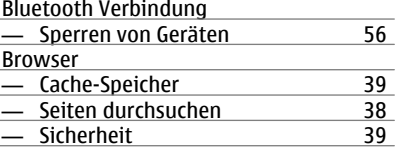

# **C**<br>Cache-Speicher Cache-Speicher [39](#page-38-0) Computerverbindungen [53](#page-52-0) Siehe auch Datenverbindungen

#### **D**

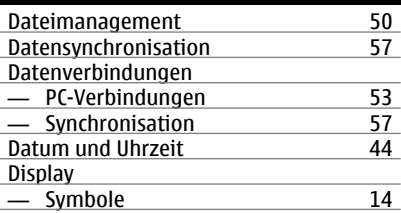

#### **E**

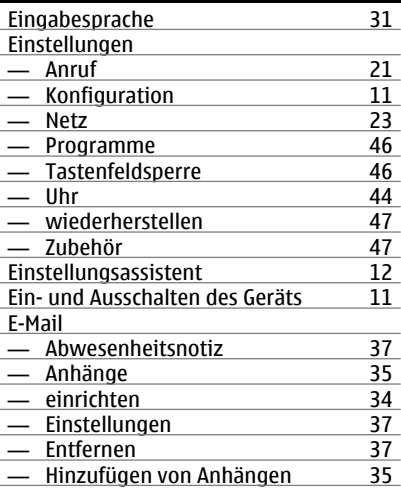

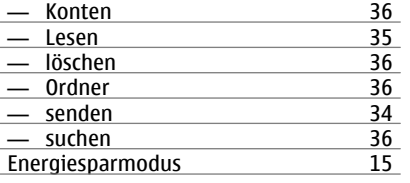

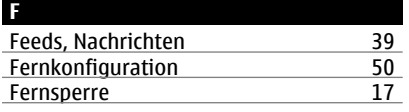

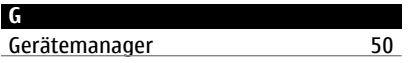

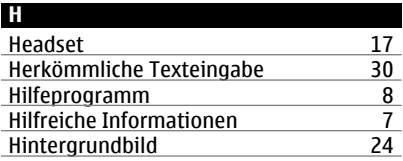

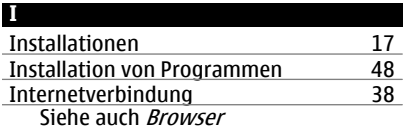

## **K**

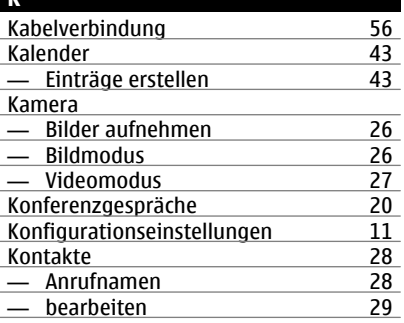

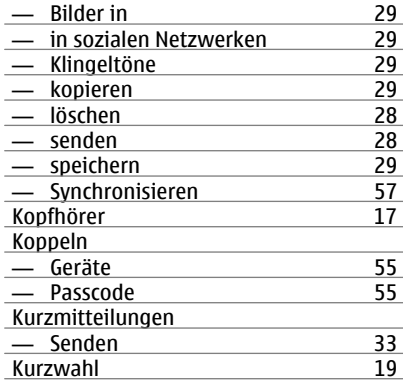

# **L**

# Lautstärkeregler [16](#page-15-0)

# **M**

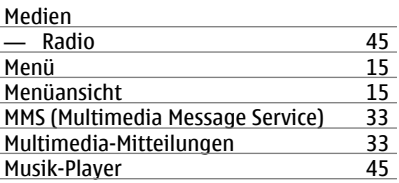

#### **N**

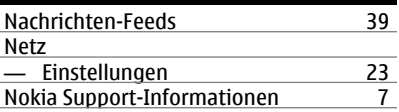

## **O** Offline [13](#page-12-0)<br>
Online-Freigabe 10 Online-Freigabe [40](#page-39-0)<br>
- abonnieren 40 — abonnieren 10<br>10 Experiment von Diensten 10 — Aktivieren von Diensten 10<br>10 — Erstellen eines Postings 141 — Erstellen eines Postings [41](#page-40-0)

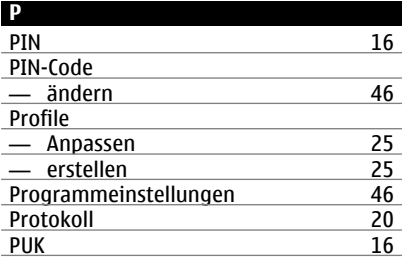

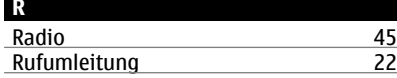

# **S**

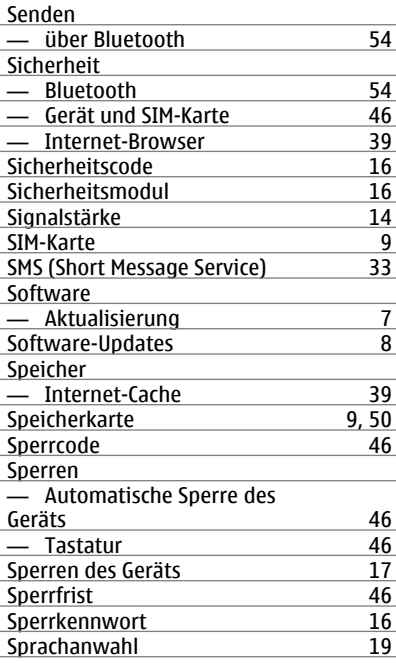

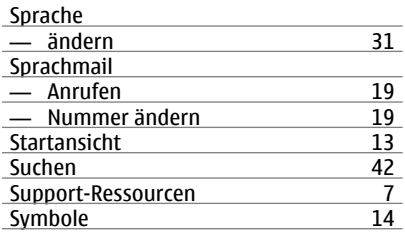

# **T**

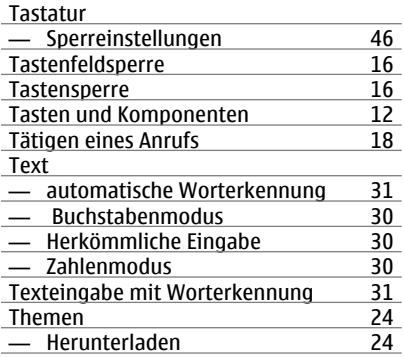

## **U**

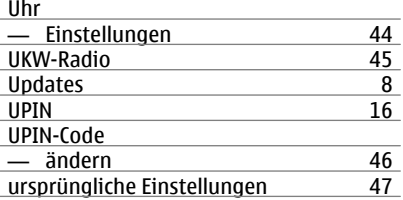

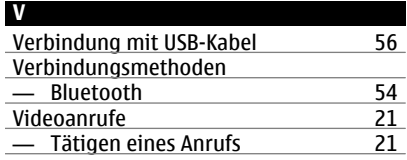

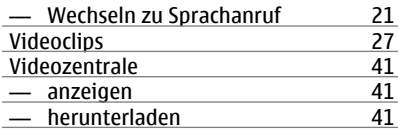

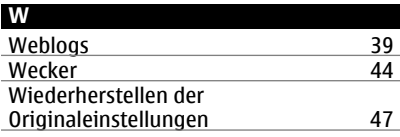

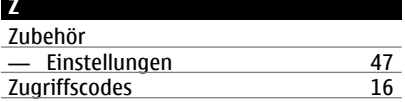